# TEKNOLOGI INFORMASI DAN KOMUNIKASI

# $\begin{picture}(180,10) \put(0,0){\line(1,0){10}} \put(15,0){\line(1,0){10}} \put(15,0){\line(1,0){10}} \put(15,0){\line(1,0){10}} \put(15,0){\line(1,0){10}} \put(15,0){\line(1,0){10}} \put(15,0){\line(1,0){10}} \put(15,0){\line(1,0){10}} \put(15,0){\line(1,0){10}} \put(15,0){\line(1,0){10}} \put(15,0){\line(1,0){10}} \put(15,0){\line($

# KELAS **XII**

Oleh:

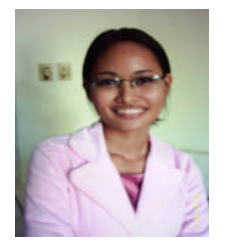

Dian Christiana Rusliadi

Email:

- 1. Jengdian@sman11yogyakarta.com
- 2. Diantg2000@yahoo.com

Website:

www.Jengdian.klikdisini.com

# ISI:

- Jaringan Komputer
- Jaringan Internet
- ISP,Web Browser
- Berkomunikasi melalui Email dan
	- chating dengan yahoo
- Search engine
- Membuat Homepage sederhana

#### JARINGAN KOMPUTER

Jaringan komputer bukanlah sesuatu yang baru saat ini. Hampir di setiap perusahaan terdapat jaringan komputer untuk memperlancar arus informasi di dalam perusahaan tersebut. Internet yang mulai populer saat ini adalah suatu jaringan komputer raksasa yang merupakan jaringan komputer yang terhubung dan dapat saling berinteraksi. Hal ini dapat terjadi karena adanya perkembangan teknologi jaringan yang sangat pesat, sehingga dalam beberapa tahun saja jumlah pengguna jaringan komputer yang tergabung dalam Internet berlipat ganda.

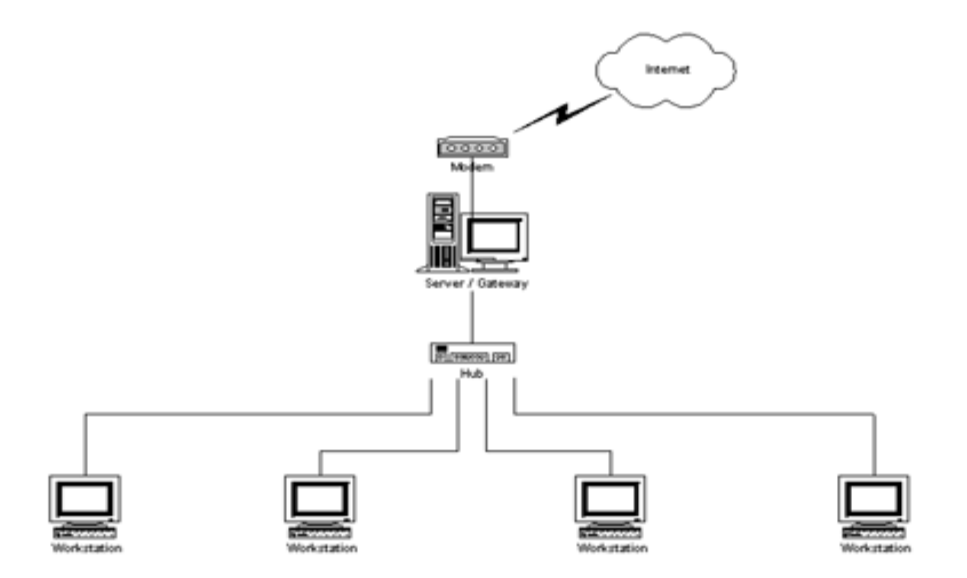

#### **Pengertian Jaringan Komputer**

Jaringan komputer adalah sebuah kumpulan komputer, printer dan peralatan lainnya yang saling terhubung. Informasi dan data bergerak melalui kabel-kabel sehingga memungkinkan pengguna jaringan komputer dapat saling bertukar dokumen dan data, mencetak pada printer yang sama dan bersama sama menggunakan hardware/software yang terhubung dengan jaringan. **Node adalah**: **Titik yang dapat menerima input data ke dalam network atau menghasilkan output informasi atau kedua-duanya**.Jadi secara umum tiap komputer, printer atau periferal yang terhubung dengan jaringan disebut **node**. Sebuah jaringan komputer dapat memiliki dua,puluhan, ribuan atau bahkan jutaan node.

Sebuah jaringan biasanya terdiri dari 2 atau lebih komputer yang saling berhubungan diantara satu dengan yang lain, dan saling berbagi sumber daya misalnya CDROM, Printer, pertukaran file, atau memungkinkan untuk saling berkomunikasi secara lektronik. Komputer yang terhubung tersebut, dimungkinkan berhubungan dengan media kabel, saluran telepon, gelombang radio, satelit, atau sinar infra merah.

#### **Komunikasi antar komputer**

Komunikasi lebih dari satu komputer yang dilakukan user/pemakai untuk mencari data ke komputer yang lainnya melalui suatu jaringan yang terhubung.

## **Jenis-jenis jaringan Komputer**

# ■ LAN (local area network)

Merupakan jaringan lokal antar dua komputer atau lebih yang saling terhubung.

Sebuah LAN, adalah jaringan yang dibatasi oleh area yang relatif kecil, umumnya dibatasi oleh area lingkungan seperti sebuah perkantoran di sebuah gedung, atau sebuah sekolah, dan biasanya tidak jauh dari sekitar 100m – 2Km. Dengan kecepatan transfer data antara 1- 1000Mbps atau 125.000-125.000000 karakter/dtk. Komputer-komputer yang terhubung ke dalam jaringan (*network*) itu biasanya disebut dengan *workstation.* Biasanya kemampuan *workstation* lebih di bawah dari *file server* dan mempunyai aplikasi lain di dalam harddisknya selain aplikasi untuk jaringan. Kebanyakan LAN menggunakan media kabel untuk menghubungkan antara satu komputer dengan komputer lainnya.

#### **MAN (metropolitan area network)**

Jaringan yang terkoneksi dengan komputer pada daerah yang lebih lebar dari LAN tetapi lebih kecil dari WAN

contoh yaitu : jaringan Bank

dimana beberapa kantor cabang sebuah Bank di dalam sebuah kota

besar dihubungkan antara satu dengan lainnya.

Misalnya Bank BNI yang ada di seluruh wilayah Yogyakarta atau Semarang.

#### **WAN (wide area network)**

Jaringan yang terkoneksi dengan komputer pada daerah yang lebih lebar dari LAN dan MAN sehingga jangkauannya lebih luas.

## **Internet**

Nama lain Interconnected Network adalah, sistem komunikasi global yang menghubungkan komputer-komputer diseluruh dunia dan jaringan-jaringan komputer diseluruh dunia.

#### **Perangkat keras yang diperlukan**

Perangkat keras yang dibutuhkan untuk membangun sebuah jaringan komputer yaitu : Komputer, Card Network, Hub, dan segala sesuatu yang berhubungan dengan koneksi jaringan seperti: Printer, CDROM, Scanner,Bridges, Router dan lainnya yang dibutuhkan untuk process transformasi data didalam jaringan.

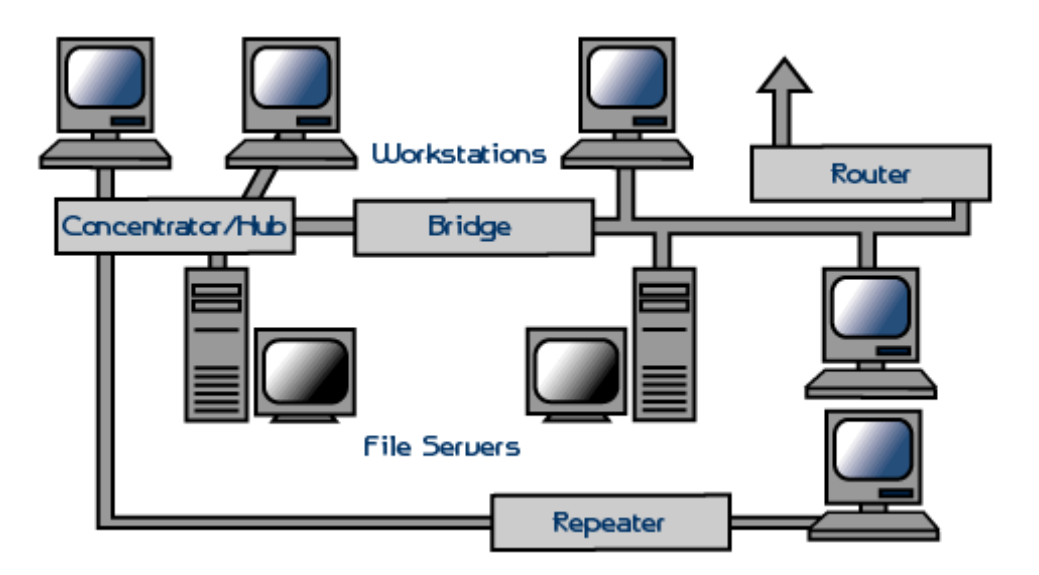

**Server:**

- 1. Sebuah komputer di internet atau di jaringan lainnya yang menyimpan file dan membuat file tersebut tersedia untuk diambil jika dibutuhkan
- 2. Sebuah aplikasi jaringan komputer yang digunakan untuk melayani banyak pengguna dalam satu jaringan.

**Router:** Alat penghubung antara LAN dan internet yang merutekan transmisi antara keduanya

**LINK** : Sambungan atau koneksi dari sebuah sumber ke sumber yang lain. Misalnya dari sebuah sistem networking atau internet

**Bridges**: Perangkat yang menghubungkan jaringan secara fisik dengan cara mnenggandeng duabuah LAN yang menggunakan protokol sejenis.

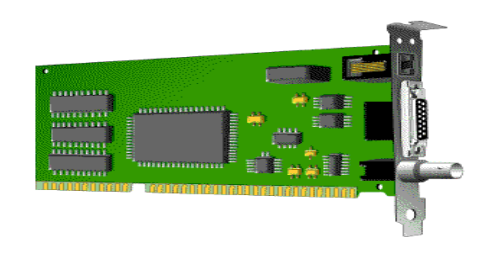

Gambar Card Network

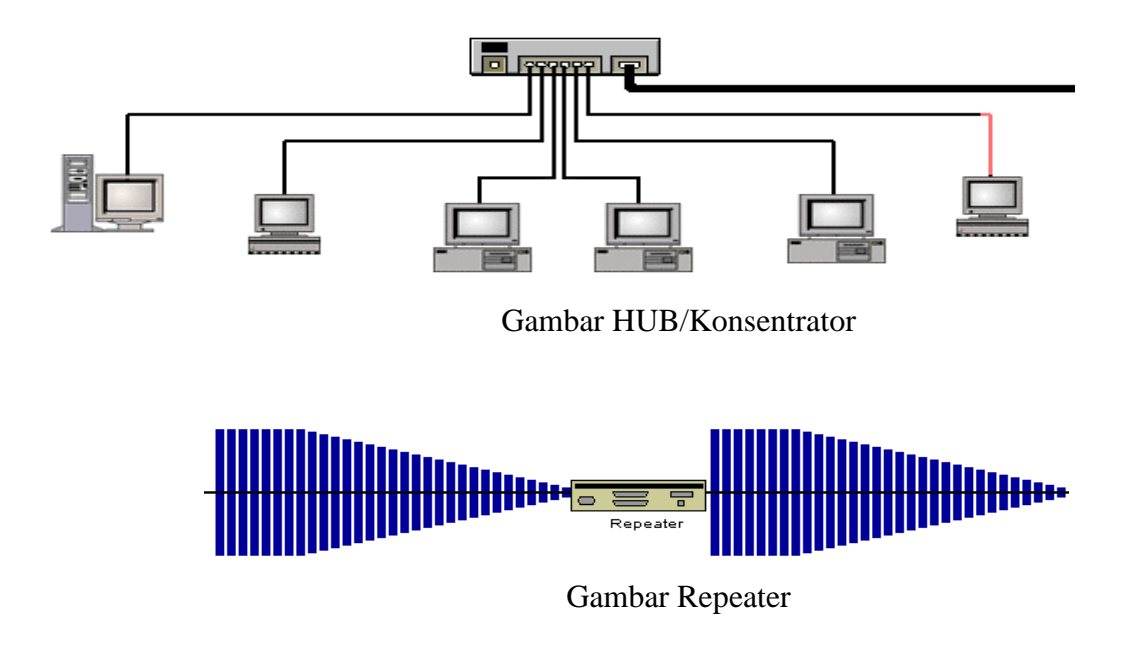

# **Topologi atau bentuk jaringan**

Topologi suatu jaringan didasarkan pada cara penghubung sejumlah node atau sentral dalam membentuk suatu sistem jaringan. Topologi jaringan yang umum dipakai adalah:

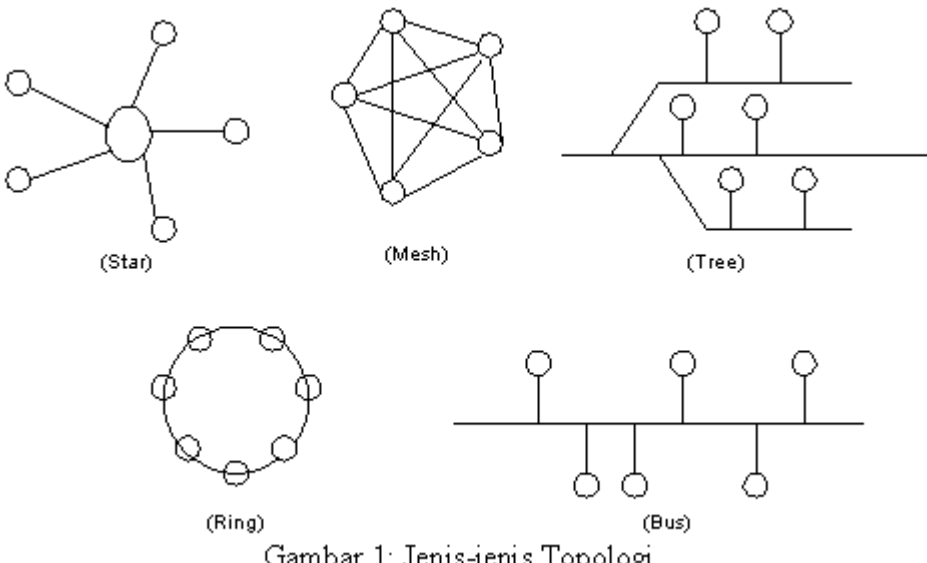

Gambar. 1: Jenis-jenis Topologi

## **1. Star Network**

Bentuk jaringannya seperti bintang dengan satu sentral pusat. Jadi semua komunikasi ditangani dan diatur langsung oleh *central node.*

**Kekurangannya:** Kalau central node rusak maka semua tidak

#### berfungsi

**Kelebihannya:** Kontrol manajemen/kontrol jaringannya lebih

mudah karena terpusat.

#### **2. Ring Network**

Untuk membentuk jaringan cincin, setiap sentral harus dihubungkan seri satu dengan yang lain dan hubungan ini akan membentuk loop tertutup.

Dalam sistem ini setiap sentral harus dirancang agar dapat berinteraksi dengan sentral yang berdekatan maupun berjauhan. Dengan demikian kemampuan melakukan switching ke berbagai arah sentral.

**Kelebihannya** : tingkat kerumitan jaringan rendah (sederhana), juga bila ada gangguan atau kerusakan pada suatu sentral maka aliran trafik dapat dilewatkan pada arah lain dalam sistem artinya bila node rusak maka tidak akan mengganggu yang lain.

**Kekurangannya:** Apabila salah satu komputer trabel, maka prinsip jaringan tidak akan jalan(error).

# 3. **Bus network**

Bentuk ini menghubungkan beberapa node dalam jalur data (bus). Masing-masing node dapat melakukan tugas-tugas operasi yang berbeda-beda.

**Kelebihannya**: Tidak ada central node dan semua node mempunyai status yang sama jadi apabila satu node rusak maka tidak akan mengganggu yang lain

**Kekurangannya**:Bila jalur data(BUS) rusak, maka semua tidak berfungsi.

# **4. Tree Network**

Dari namanya jaringan ini berbentuk seperti pohon yang bercabang, yang terdiri dari central node dihubungkan dengan node yang lain secara berjenjang.

**Kelebihannya:** Kontrol manajemen jaringannya lebih mudah karena terpusat dan terbagi dalam jenjang-jenjang

**Kekurangannya:** Bila salah satu node rusak maka akan mengganggu node yang ada di bawahnya.

#### 5. **Mesh network/ web network**

Merupakan bentuk network yang masing-masing node dalam network dapat berhubungan dengan node yang lainnya melalui beberapa link.

**Kekurangannya:** Tingkat kerumitan jaringan sebanding dengan meningkatnya jumlah sentral yang terpasang.Dengan demikian disamping kurang ekonomis juga relatif mahal dalam pengoperasiannya.

## **SHARING FILE dan FOLDER**

Bila komputer anda terkait pada sebuah jaringan local, maka dimungkinkan komputer anda dapat melakukan sharing data/folder. Langkah-langkahnya adalah:

- 1. Klik dua kali My computer
- 2. Klik salah satu drive yang akan dibuat sharing, misalkan drive D
- 3. Kemudian klik kanan disalah satu folder yang akan disharing. Setelah itu akan muncul tampilan menu Popup (baca; POP AP) dan pilih sharing
- 4. Klik tab sharing
- 5. klik share this folder
- 6. Pada kolom share name biarkan menggunakan nama folder aslinya
- 7. klik OK

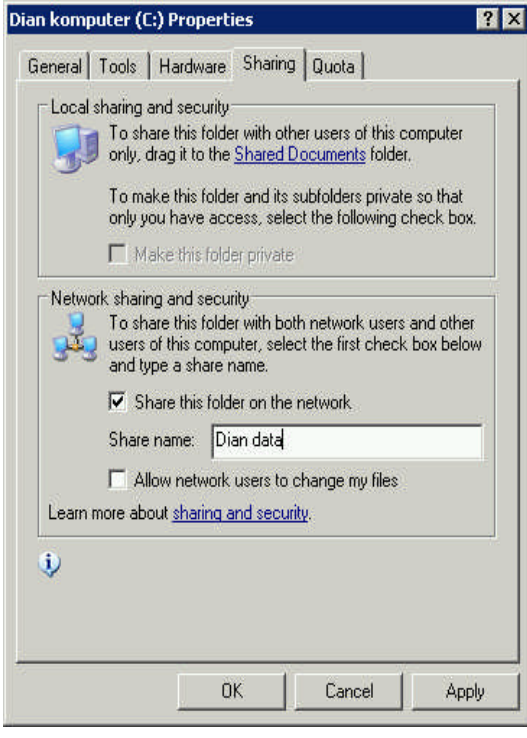

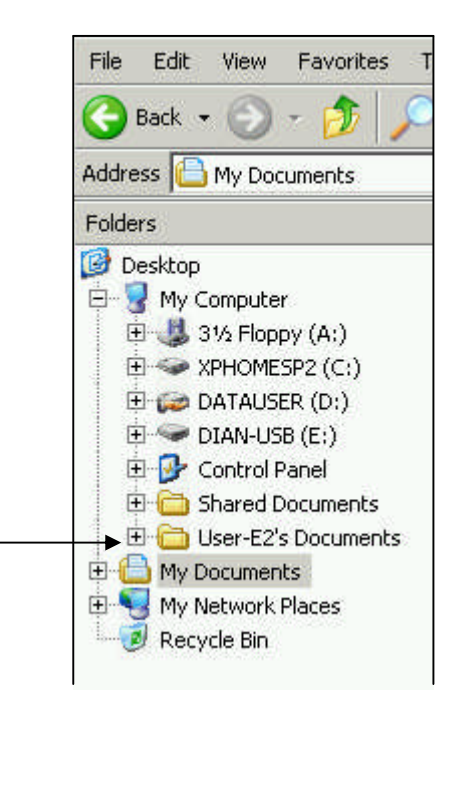

Gambar data yang berhasil disharing

Dengan mengikuti langkah tersebut, anda telah sukses membuat folder sharing. Untuk mengetahui apakah folder anda masuk dalam window, Klik dua kali My Network Places Window setelah itu akan segera tampil kotak dialog My Network Places.

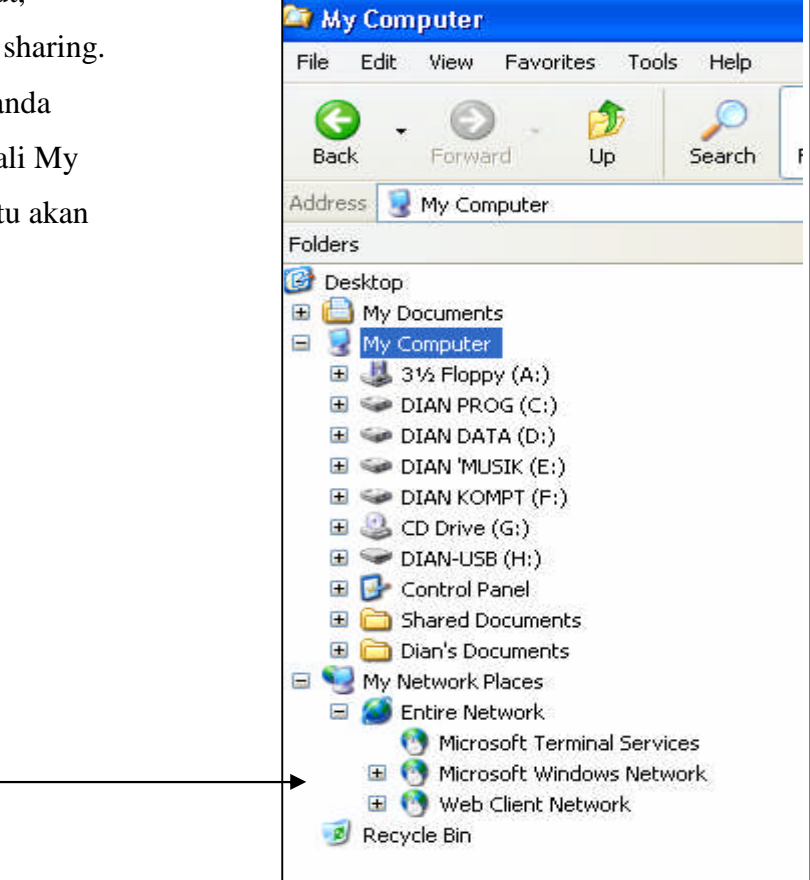

# Soal:

1. Jelaskan jenis topologi dibawah ini

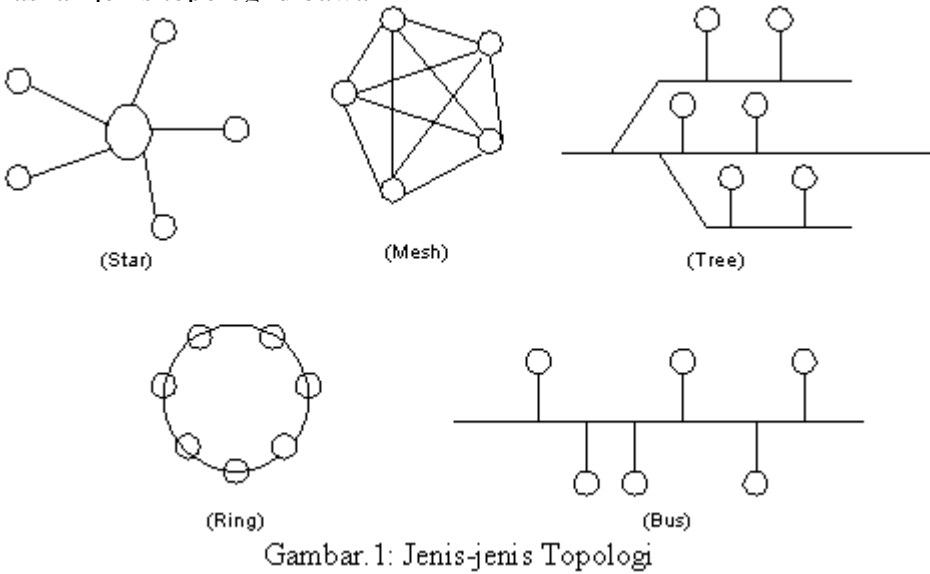

2. Apa perbedaan WAN dan Internet? Berikan contohnya!

Jawab:

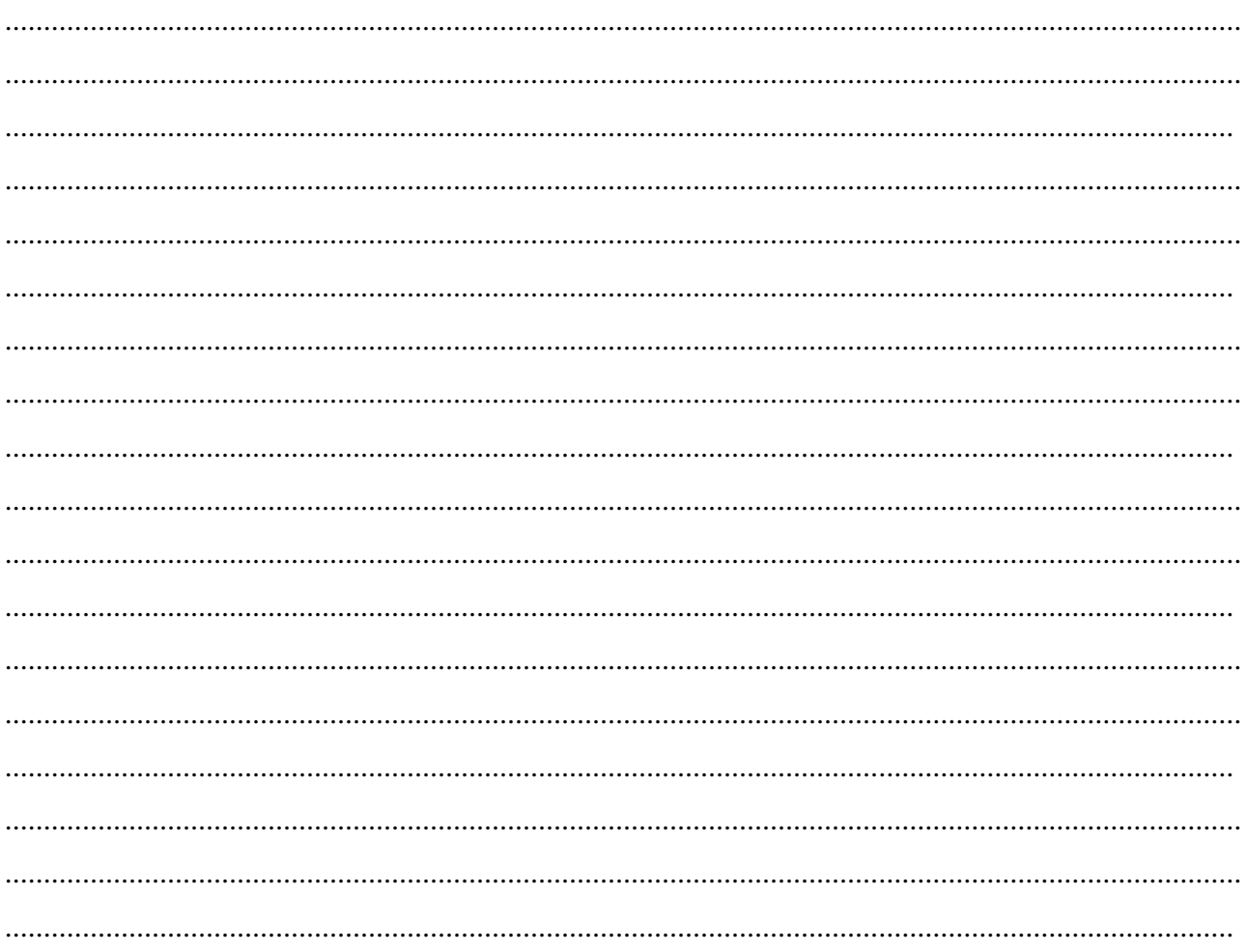

Jengdian@sman11yogyakarta.com

# **I N T E R N E T**

## **Apa itu Internet ?**

**Interconnected Network** atau yang lebih populer dengan sebutan **Internet** adalah sebuah sistem komunikasi global yang menghubungkan komputer-komputer dan jaringan-jaringan komputer di seluruh dunia.

Internet bisa memberikan informasi yang sifatnya mendidik, positif dan bermanfaat bagi ummat manusia. tapi juga bisa dijadikan sebagai lahan kejelekan dan kemaksiatan. Hanya etika, mental dan keimanan masing-masinglah yang menentukan batas-batasnya apakah anda ingin menjadi seorang netter, hacker atau craker.

# **Macam Kebutuhan Koneksi**

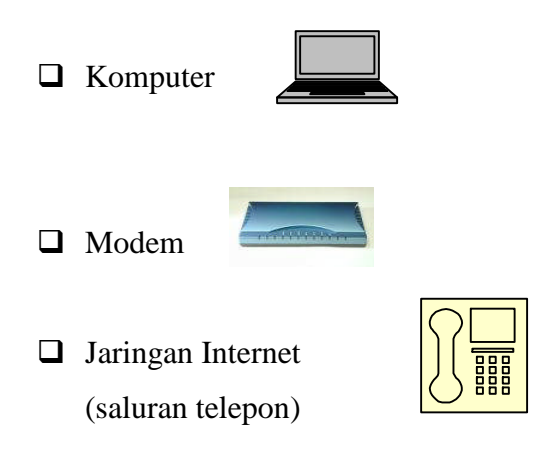

#### **Modem**

Modulator demodulator

Sebuah perangkat yang menerjemahkan informasi digital ke sinyal analog dan sebaliknya.

Terdapat 2 macam Modem :

**I** Internal Modem

Terletak pada bagian dalam dari chasing CPU, biasanya dipasangkan ke slot PCI.

Eksternal Modem

Terletak pada bagian luar dari chasing CPU,

biasanya dipasangkan pada port com atau USB.

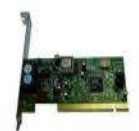

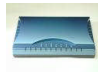

# **Jaringan Internet**

Untuk tersambung ke internet, harus menggunakan layanan khusus yang disebut ISP (Internet Service Provider)

Media yang umum digunakan adalah melalui saluran telepon

# **ISP**

Internet Service Provider atau Penyedia layanan internet menyediakan konektivitas ke jaringan internet bagi para pelanggannya

Untuk tersambung ke jaringan internet, pengguna harus menggunakan layanan khusus yang disebut ISP (Internet Service Provider). Media yang umum digunakan adalah melalui saluran telepon (dikenal sebagai PPP, Point to Point Protocol). Pengguna memanfaatkan komputer yang dilengkapi dengan modem (modula tor and demodulator) untuk melakukan dialup (dibaca; dial ap) ke server milik ISP. Begitu tersambung ke server ISP, komputer si pengguna sudah siap digunakan untuk mengakses jaringan internet. Pelanggan akan dibebani biaya pulsa telepon plus layanan ISP yang jumlahnya bervariasi tergantung lamanya koneksi.

Saluran telepon via modem bukan satu-satunya cara untuk tersambung ke layanan internet. Sambungan juga dapat dilakukan melalui saluran dedicated line seperti ISDN (Integrated System Digital Network) dan ADSL (Asymetric Digital Subscriber Line), maupun via satelit melalui VSAT (Very Small Aperture Terminal). Sayangnya, alternatif-alterantif ini terhitung cukup mahal untuk ukuran pelanggan perorangan.

Belakangan, internet juga dikembangkan untuk aplikasi wireless (tanpa kabel) dengan memanfaatkan telepon seluler. Untuk ini digunakan protokol WAP (Wireless Aplication Protocol). WAP merupakan hasil kerjasama antar industri untuk membuat sebuah standar yang terbuka (open standard) yang berbasis pada standar Internet, dan beberapa protokol yang sudah dioptimasi untuk lingkungan wireless. WAP bekerja dalam modus teks dengan kecepatan sekitar 9,6 kbps.

Selain WAP, juga dikembangkan GPRS (General Packet Radio Service) sebagai salah satu standar komunikasi wireless. Dibandingkan dengan protokol WAP, GPRS memiliki kelebihan dalam kecepatannya yang dapat mencapai 115 kbps dan adanya dukungan aplikasi yang lebih luas, termasuk aplikasi grafis dan multimedia.

Contoh – contoh ISP

 $\Box$  Telkom dengan telkomnet@instan dan ASTI-net nya

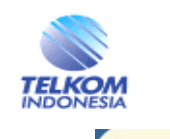

**INDOSATM2** Indosat dengan Internet Dial-up dan Dedicated Connectionnya

*Jengdian@sman11yogyakarta.com diantg2000@yahoo.com*

#### **Web Browser**

Bila telah terhubung dengan internet, diperlukan sebuah aplikasi Web Browser. Microsoft telah memberikan secara gratis sebuah aplikasi Web Browser yang bernama Internet Explorer (IE)

Browser adalah "alat pemandu menjelajah internet" yang akan mengantar anda melakukan berbagai aktivitas di internet "dunia maya". Program standar penjelajah internet yang biasa kita pakai adalah **Internet Explorer**, karena pada dasarnya internet explorer merupakan bagian dari paket program sistem operasi windows, sebenarnya masih banyak web browser lain yang dapat anda gunakan walaupun cara pemakaiannya sama.

Dibawah ini adalah beberapa alternative program web browser yang dapat anda gunakan :

# - **Netscape Communicator**

# - **Internet Explorer**

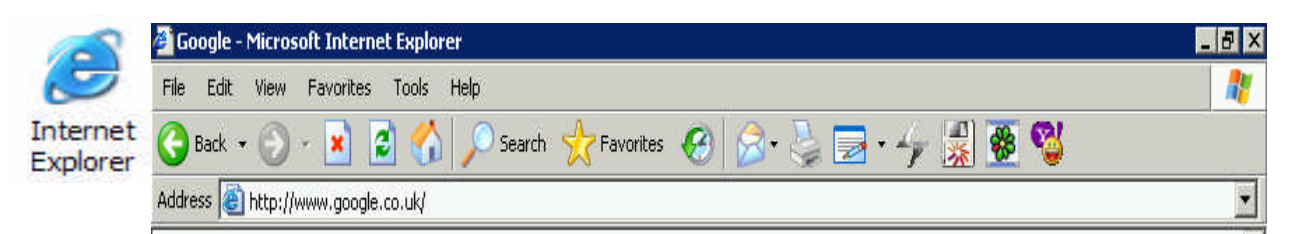

#### - **Opera**

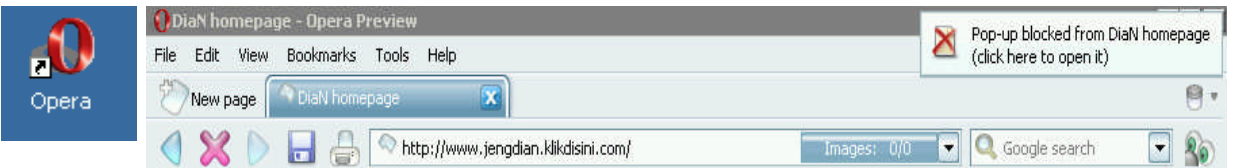

#### - **FireFox**

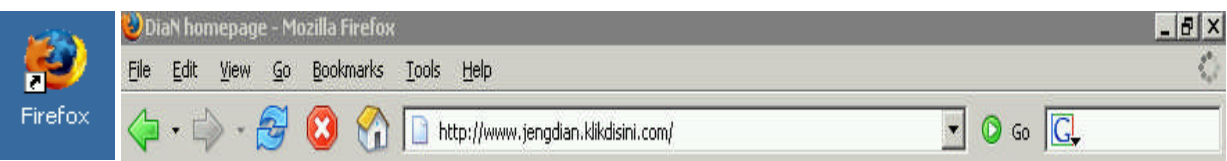

# **Mengenal Tampilan Internet Explorer**

## **Fungsi Tools-nya**

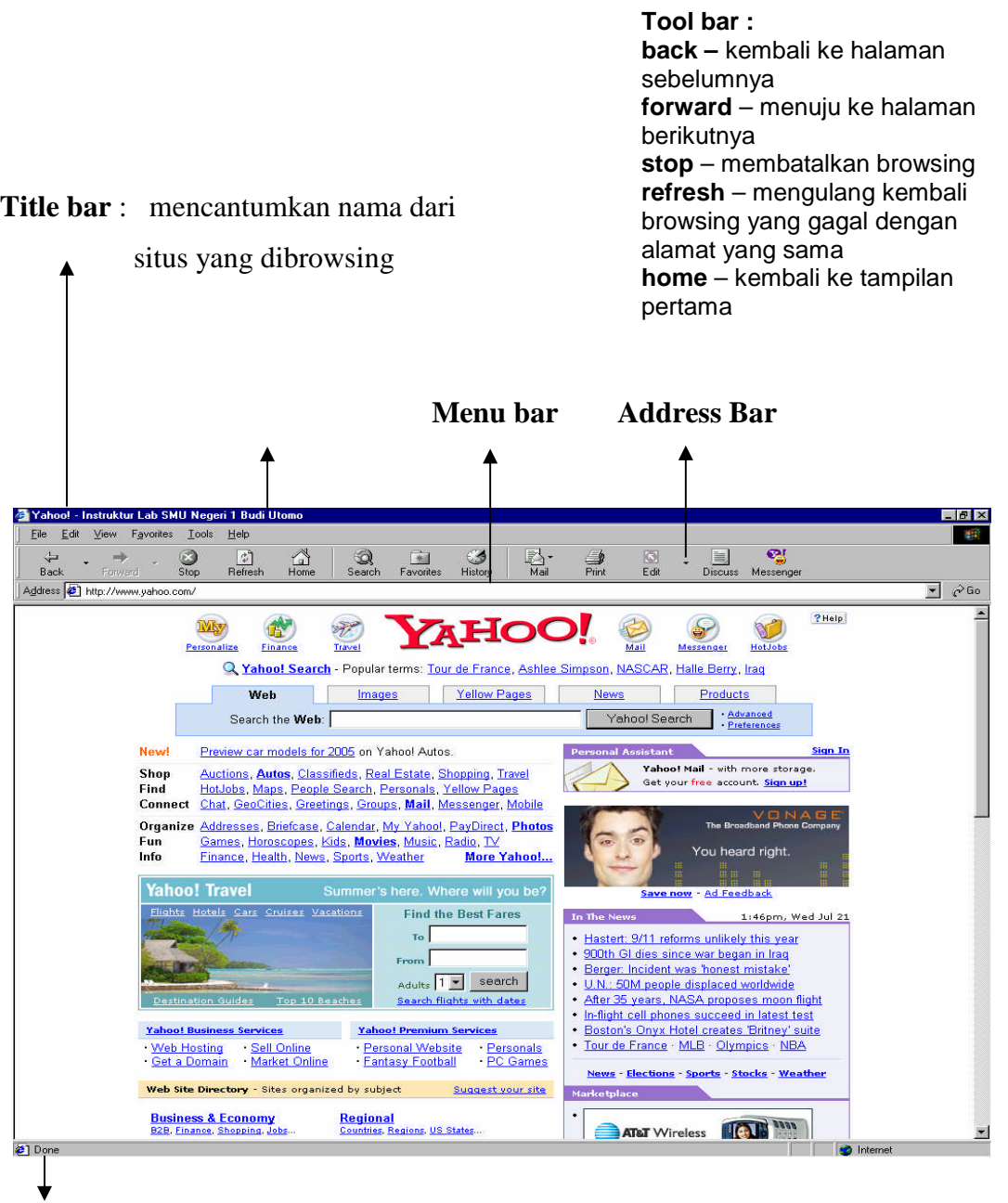

**Status bar :** mencantumkan status dan nama dari link

# **Langkah-langkah dalam Browsing**

1. Klik double pada icon web browser

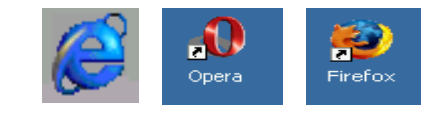

2. Ketikkan nama situs, misalnya (*www.sman11yogyakarta.com*) pada kolom address.

Address www.sman11yogyakarta

3. Tekan '**Enter**'. Atau klik tombol

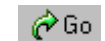

4. Tunggu beberapa saat hingga tampilan keseluruhan selesai dan tertulis '**Done**' di Status Bar. (tampilannya akan seperti di bawah ini)

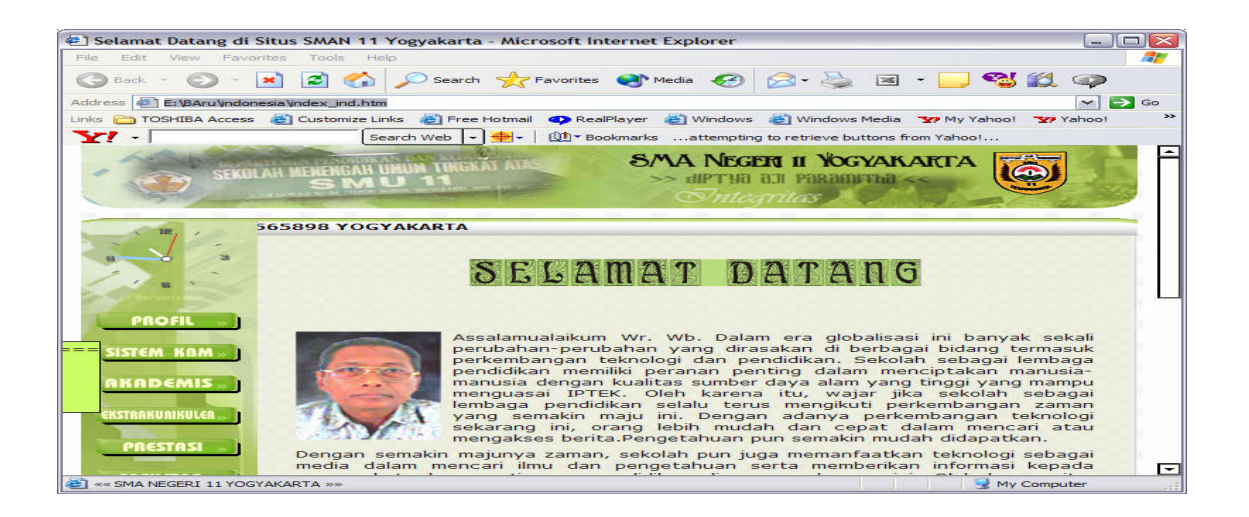

5. Jika ingin membuka halaman baru dengan page yang sama, dapat dilakukan dengan cara klik **File** pada menu, klik **New**, dan klik **Window**. Atau dengan Menekan tombol **Ctrl+N** 6. Jika sudah selesai, web browser ditutup dengan cara mengklik '**Close**' pada menu files

# **Menyimpan Web Pages:**

Untuk menyimpan data di situs yang sedang terbuka bisa dilakukan dengan 2 cara :

- 1. Simpan ke hard disk dengan meng-klik **FILE - Save As**, dan pilih folder untuk penyimpanan **Save** dan anda bisa membukanya kembali dirumah/rental sesuai dengan aslinya dengan penuh gambar (formatnya ber-ekstensi \*.html)
- 2. Bila anda hanya membutuhkan text-nya saja dan imagenya tidak perlu maka anda bisa mengambil teksnya saja dengan cara :

High light (**sorot**) text-nya **copy** (Ctrl+C) dan **paste** kan (Ctrl+V) di Ms Word.

# **Email (Elektronik Mail)**

Adalah sebuah fasilitas di internet untuk surat menyurat seperti layaknya surat menyurat pada jasa Pos, Sebelum menggunakan fasilitas di E-mail yang banyak terdapat di internet terlebih dahulu kita harus memiliki account dengan cara mendaftar terlebih dahulu.

Contohnya apabila kita ingin mendaftarkan diri di Yahoo atau plasa

Adapun langkah-langkahnya sebagai berikut:

- 1. Mendaftar di Yahoo/plasa
	- $\bigoplus$  Klik browser Internet Explorer
	- Ketik alamat yang diinginkan [http://www.yahoo.com](http://www.yahoo.com/)

 $\bigoplus$  Lalu Klik Mail

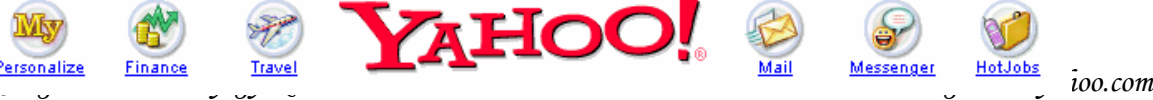

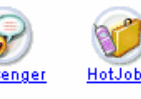

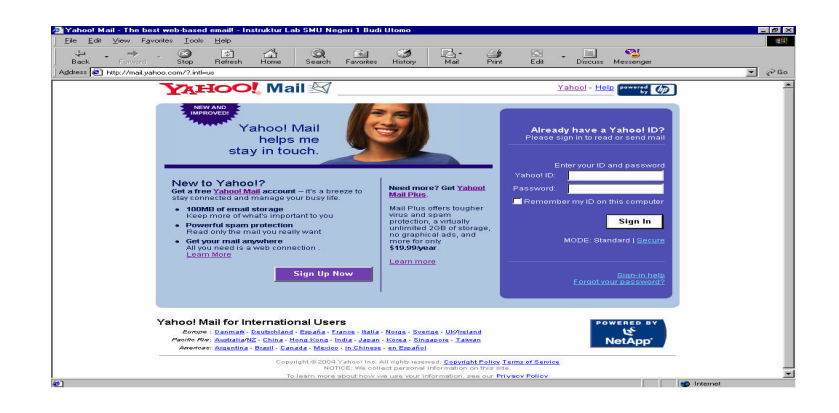

# Kemudian klik **Sign Up Now**

Setelah tampilan berikutnya terbuka anda pilih yang Free atau Gratis

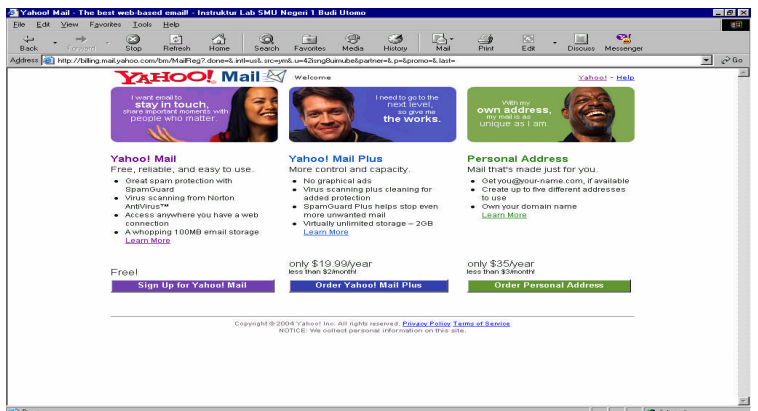

# Kemudian klik **Sign Up for Yahoo! Mail Now**

Setelah tampilan berikutnya terbuka anda dapat mengisi formulir yang telah tersedia. Seperti gambar dibawah ini:

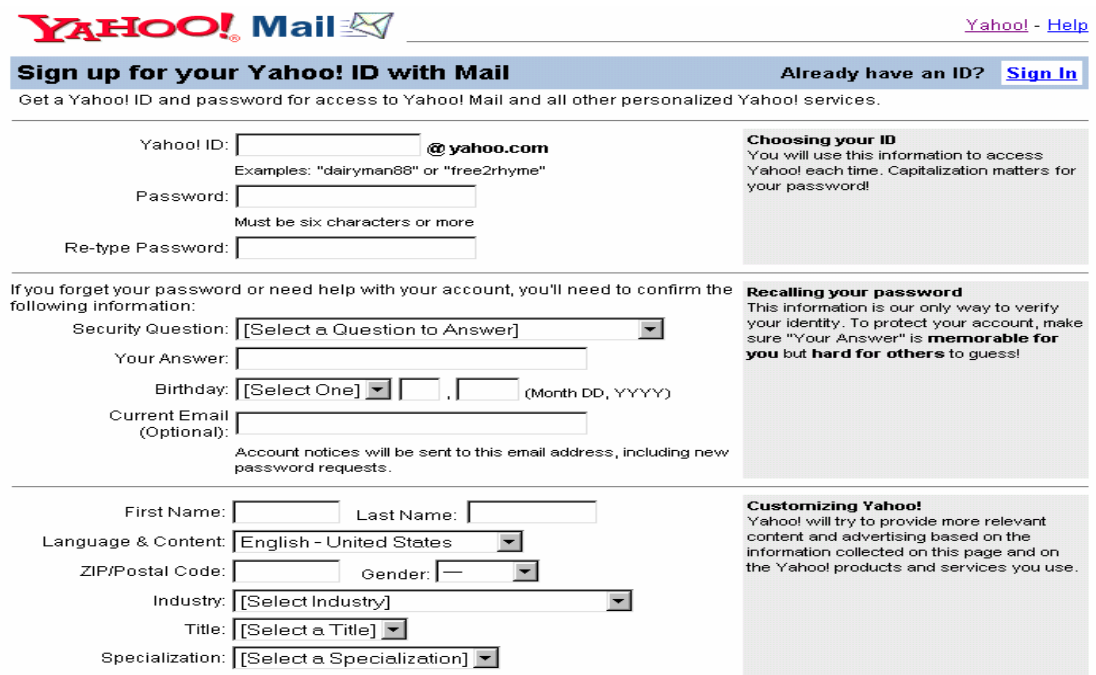

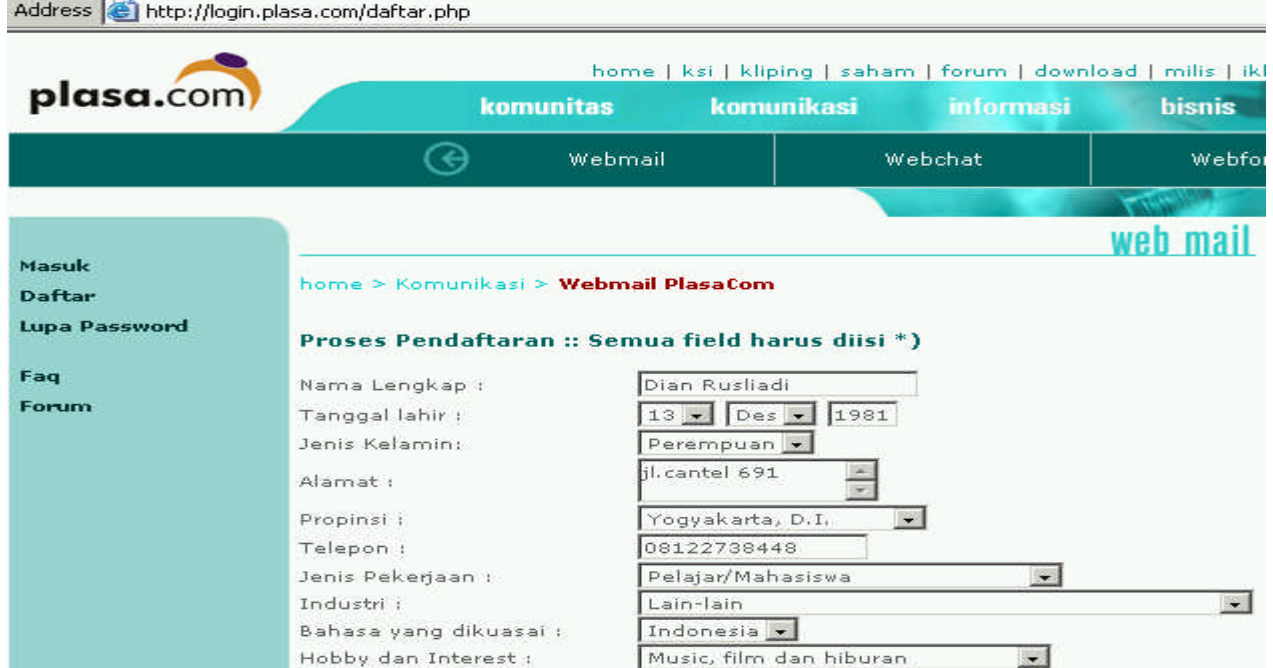

Kemudian setelah formulir terisi kliklah **Submit This Form/I agree/daftar**

2. Membuka, Mengirim, dan Menghapus E-mail

Setelah anda mendaftar dan memiliki ID di yahoo.com/plasa.com/website penyedia layanan email lainnya anda dapat membuka dan mengirim E-mail dan menghapus Email.

# **Membuka E-mail**

Klik web browser

Ketik alamat <http://mail.yahoo.com/plasa.com/> alamat lain

Masukkan User **ID** dan **Password** lalu tekan **Sign In/login**

Setelah itu klik **Check E-mail**

# Klik **Inbox/kotak surat**

Klik Subject E-mail yang ada ada inbox

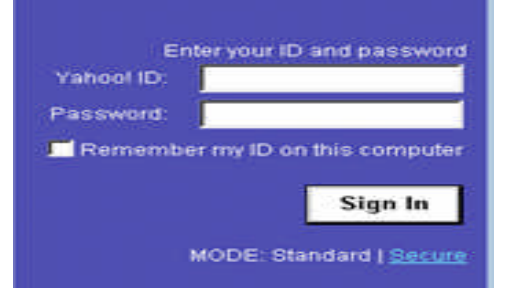

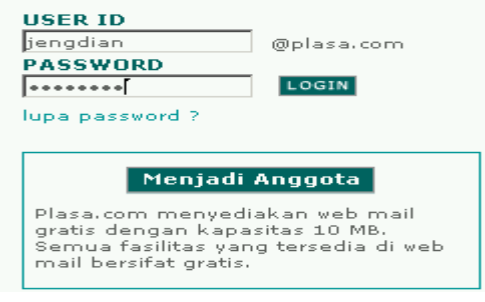

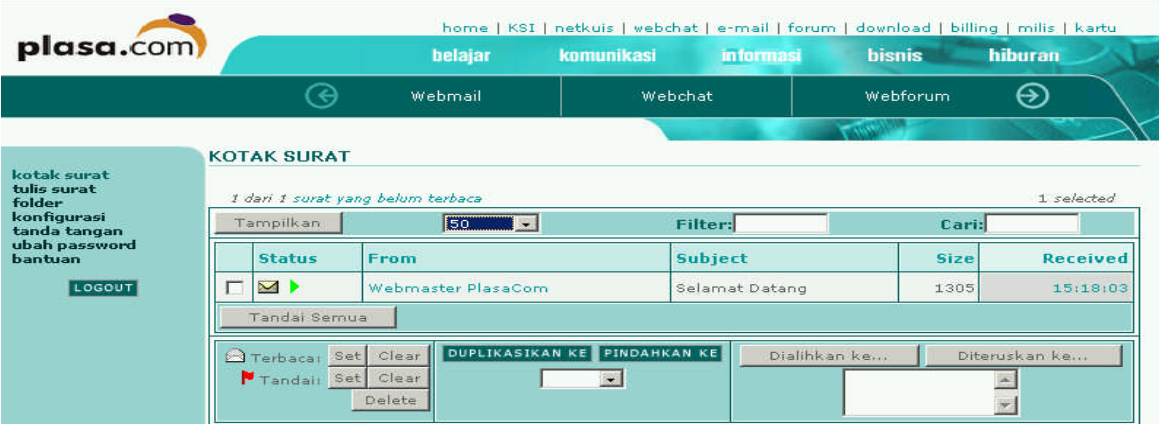

# **Mengirim E-mail**

# Klik **Compose/tulis**

Apabila anda ingin mengirim email anda dapat mengisi kolom yang tersedia yaitu :

**To** : Alamat email yang dituju

**Cc** : Alamat email lain **BCc :** Alamat yang lain lagi

**Subject** : Hal Surat / Judul Surat

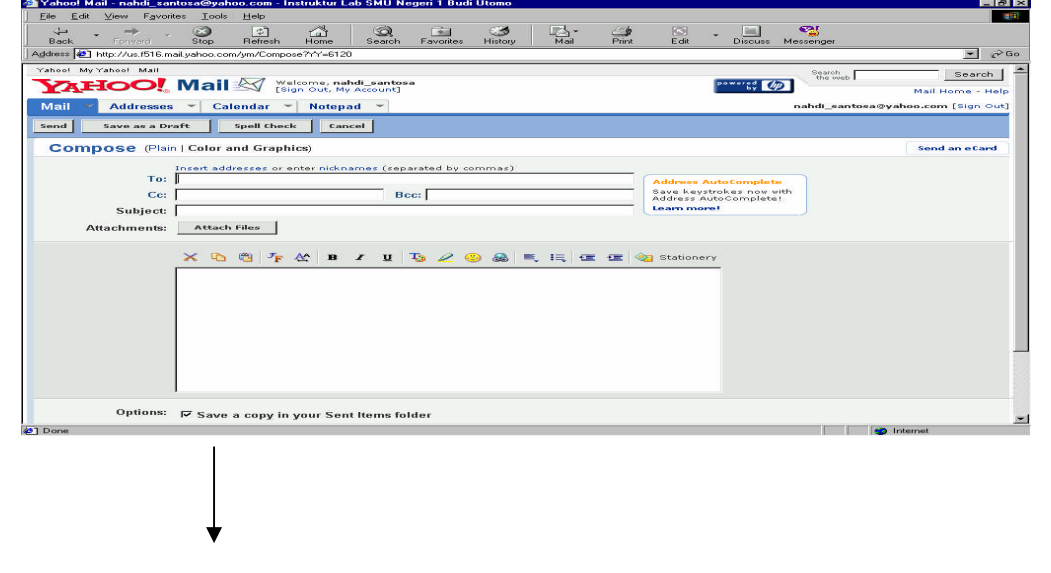

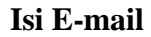

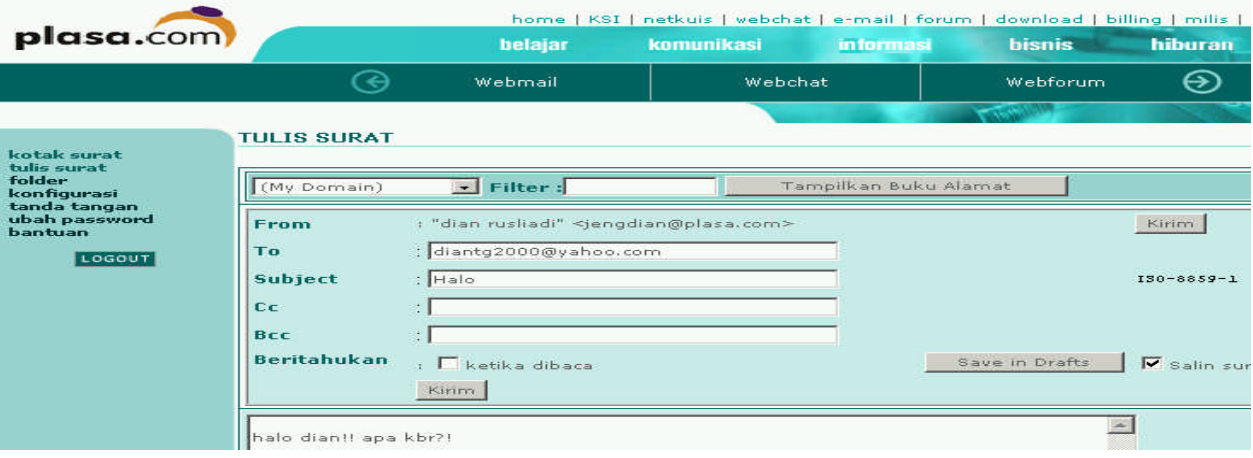

- Setelah anda selesai mengisi kolom-kolom tersebut anda dapat mengirimnya dengan mengklik **SEND/kirim**
- Apabila anda menerima **E-mail** dan ingin mengirimnya dengan cepat tanpa membuka tampilan sebelumnya dan mengklik **Compose/tulis** anda dapat menggunakan button **Replay** ataupun **Forward**

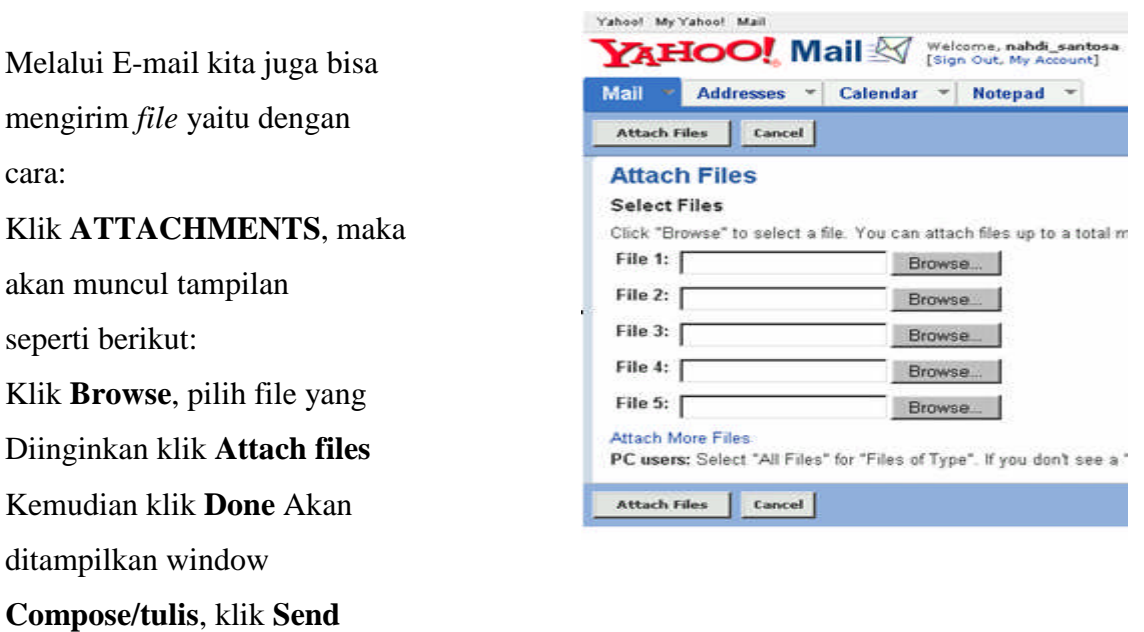

Setelah selesai menggunakan E-mail, kita harus keluar dari halaman tersebut dengan meng-klik **Sign Out** (jika kita menggunakan Web E-mail dengan bahasa Indonesia seperti PLASA cari saja tombol atau perintah lain sejenisnya, misal Keluar)

# LKS:

# Soal:

- 1. Apa yang dimaksud dengan dial up?
- 2. Apa yang dimaksud dengan telkomnet@instan?
- 3. Buatlah lembar pengamatan praktek untuk mencari sumber informasi di iternet dengan antarmuka WWW
- 4. Buatlah lembar pengamatan praktek untuk memaparkan menu dan fasilitas yang ada pada browser
- 5. Tuliskan langkah-langkah pembuatan email&buatlah email pribadi anda!

# Jawab:

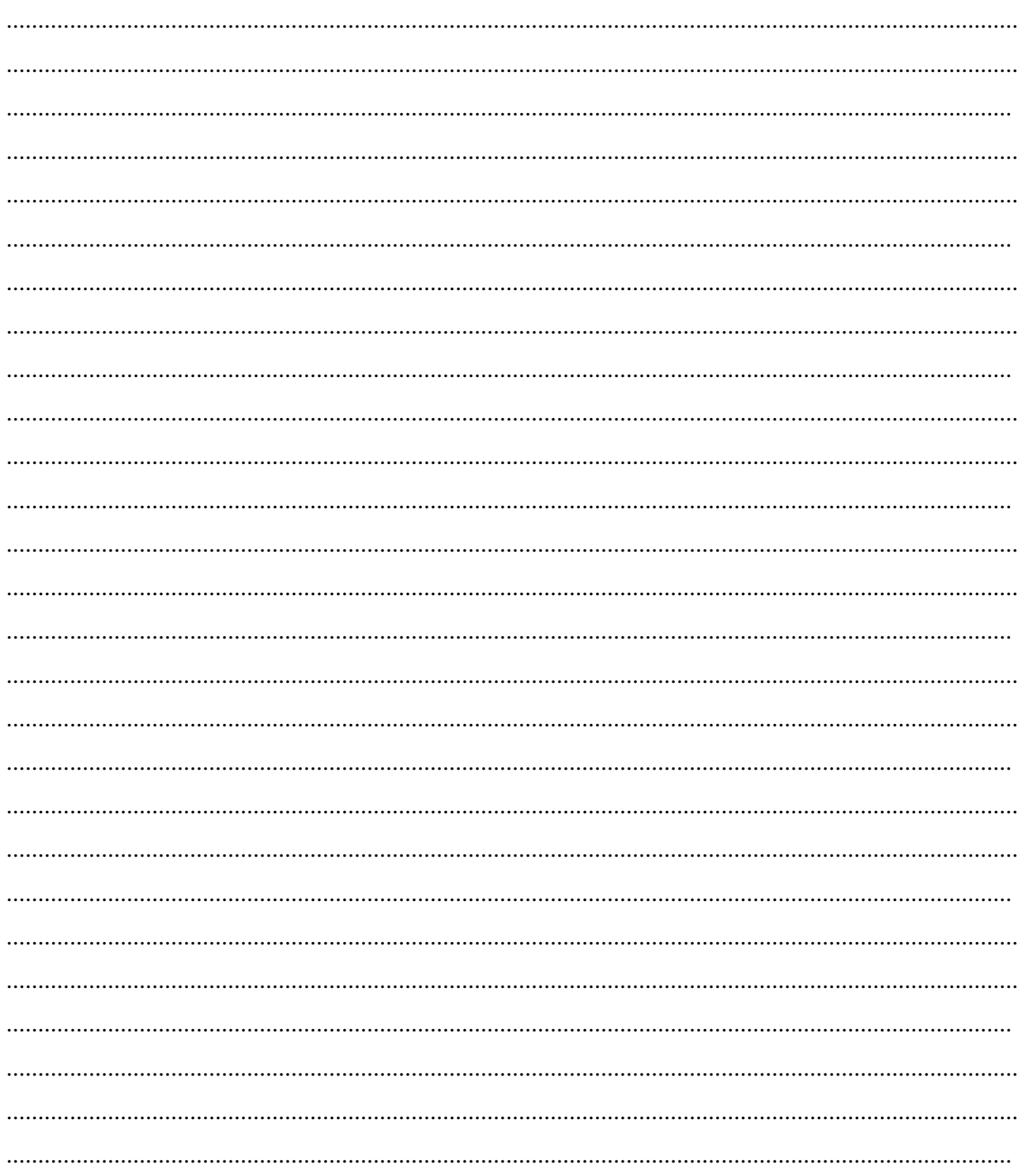

#### **SEARCH ENGINE**

Adalah salah satu fasilitas internet yang dijalankan melalui browser untuk mencari informasi yang kita inginkan. Search engine menampung database situs-situs dari seluruh dunia yang jumlahnya milyaran halaman web, cukup dengan memasukkan kata kunci-nya maka search engine akan menampilkan beberapa link situs yang disertai dengan keterangan singkat.

# **A. Langkah mengaktfikan dan menggunakan search engine**

Buka browser dan buka **www.google atau yahoo**

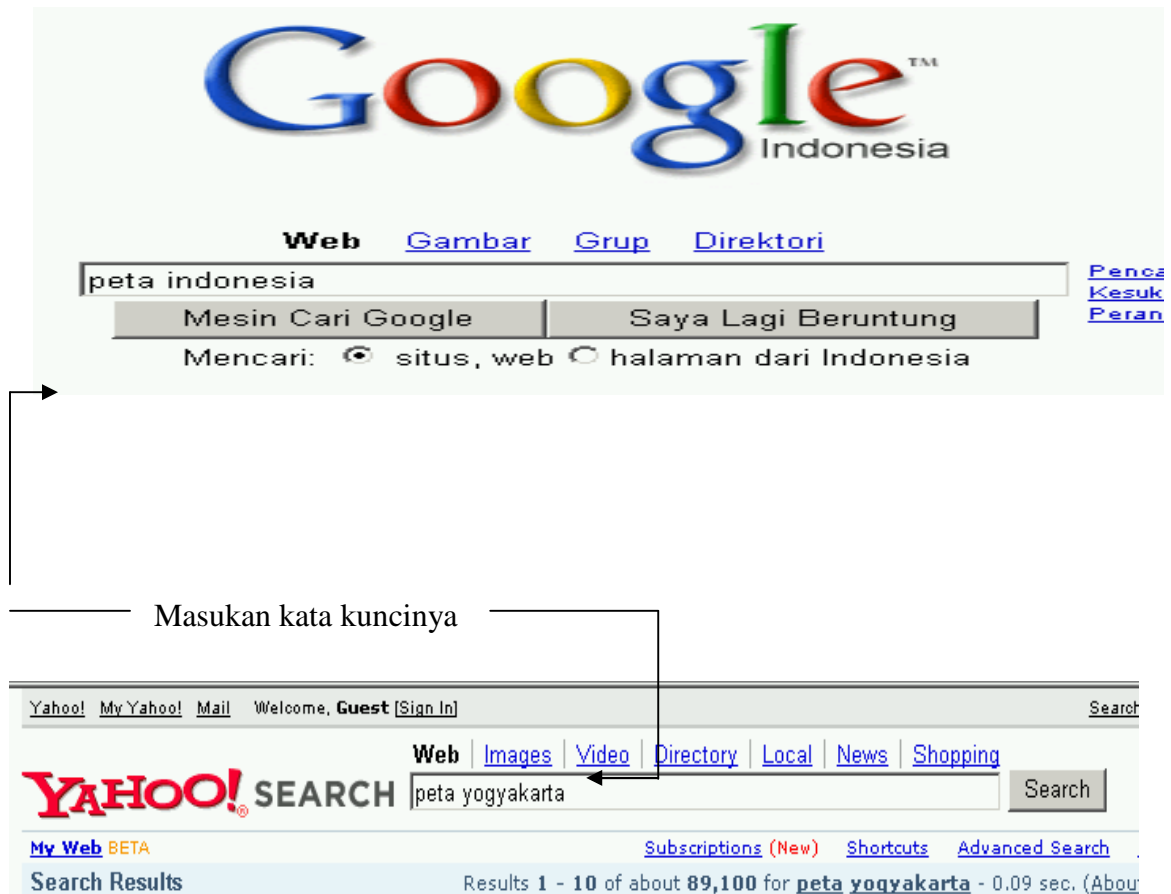

- 1. Pada kolom ketikkan informasi yg ingin dicari, anda juga dapat menggunakan bantuan filterisasi symbol diantaranya adalah :
	- a. Tanda Plus (+)

Misalnya seorang pengguna internet ingin mengetahui biaya kuliah universitas swasta di yogyakarta, formatnya seperti dibawah ini +biaya+kuliah+universitas+swasta yogyakarta

b. Tanda Minus (-)

Misalnya seorang pengguna internet ingin mencari informasi tentang sport tetapi tidak ingin mengetahui tentang surfing, formatnya seperti dibawah ini +sport-surfing

c. Tanda Kutip ("")

Misalnya seorang pengguna internet ingin mengetahui bagaimana cara kerja printer, formatnya seperti dibawah ini "How printer work" / "bagaimana printer bekerja"

- 2. Tekan **Enter** atau klik tombol **Mesin Cari Google (Google Search)**
- 3. Situs search engine tersebut akan menampilkan link situs yang berkaitan dengan kata kunci.
- 4. Pilih link yang menurut anda tepat dengan cara mengerakkan mouse pada halaman web, bila tanda mouse berubah mejadi gambar tangan pada text atau gambar tertentu, itu menandakan bahwa teks atau gambar tersebut merupakan link, kalau kita klik link tersebut, maka halaman akan berganti sesuai dengan link yang kita klik.
- 5. Apakah halaman web yang terbuka menyajikan informasi yang kita cari, bila ya simpan, bila tidak maka kembali lagi ke halaman sebelumnya dengan meng-klik icon **back**

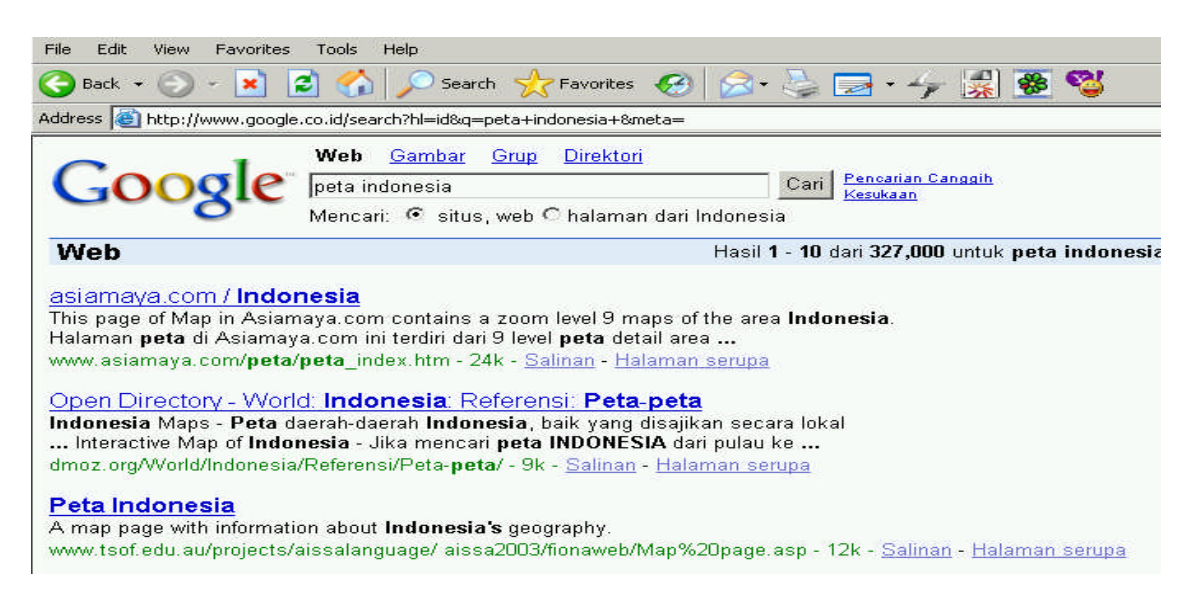

#### **B. Pengaturan Bahasa (Language Tools)**

Pengaturan bahasa atau Language Tools adalah menerjemahkan kata atau kalimat dari bahasa inggris maupun sebaliknya, seperti layaknya kamus on-line. Language Tools dapat mengartikan kata atau kalimat ke dalam bahasa yang anda inginkan walaupun masih terbatas dalam lingkup bahasa Inggris, Jerman Italia, Perancis, Spanyol, Korea, Cina, Jepang dan Portugis. Anda juga dapat menggunakan fasilitas untuk menerjemahkan sebuah halaman website.

- 1. Klik Link Language Tools Web Images Groups News Froogle Local more » Advanced Search Preferences<br>Language Tools Google Search I'm Feeling Lucky Advertising Programs - About Google - Go to Google Indonesia Make Google Your Homepage! @2005 Google - Searching 8,058,044,651 web pages
- 2. Anda akan masuk kejendela Language Tools
- 3. Pada bagian Search Specific Language or Countries, Anda dapat mencari halaman situs dengan bahasa tertentu dan dari Negara tertentu.

Setelah itu klik tombol Google Search

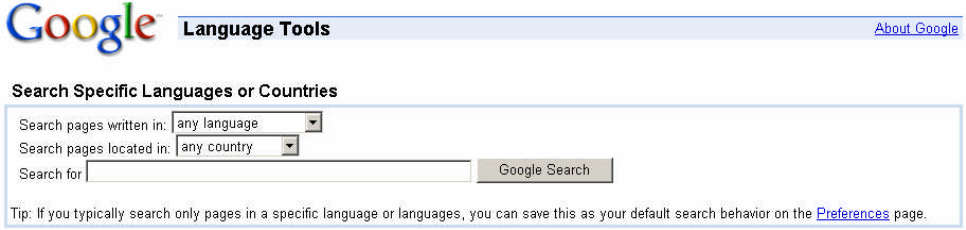

4. Pada tahap berikutnya, anda mungkin menemukan kata-kata dalam bahasa asing yang tidak anda mengerti. Anda dapat menerjemahkan kata tersebut walaupun bukan kedalam bahasa Indonesia, dengan mengartikannya kedalam bahasa inggris. Anda cukup ketikkan kalimat tersebut, contoh "I miss you" kemudian pilih English to French setelah itu klik tombol Translate hasilnya:

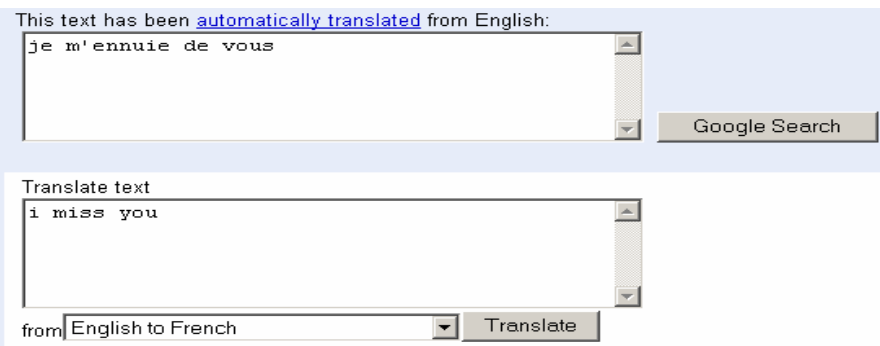

5. Fitur berikutnya adalah Translate a web page, fitur ini memudahkan anda dalam mengartikan halaman web dari sebuah situs. Masukkan saja alamat URL atau alamat situsnya, kemudian klik menu pull down untuk memilih bahasa yang anda inginkan, lalu klik tombol Translate.

Proses translate web memang agak lama dan ada beberapa kata yang tidak biasa diartikan.

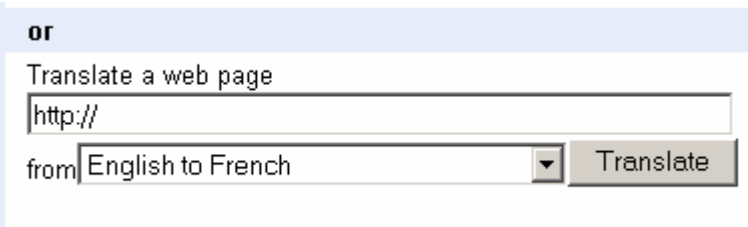

Namun masih ada cara lainnya yaitu dengan memasukan kata kunci pada search engine, maka akan ditampilkan banyak web penyedia layanan terjemahan bahasa yang tampilannya akan terlihat seperti pada contoh gambar berikut

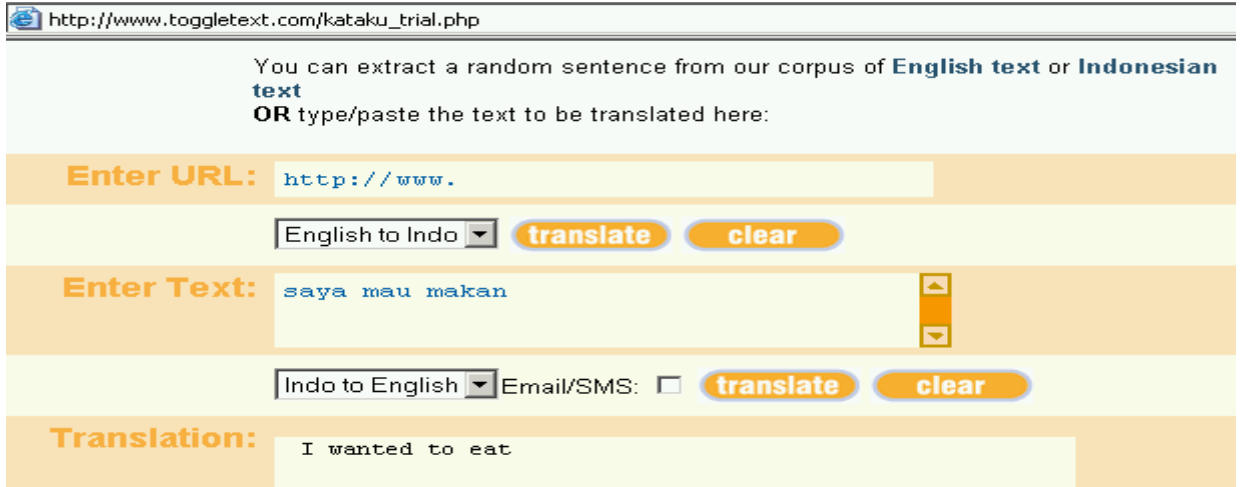

# **Dowload file**

Banyak hal yang bisa di dapatkan saat browsing di internet. Selain mendapatkan berbagai infomasi yang berharga dengan membacanya kita juga dapat mengambil/copy data. Di internet juga banyak disediakan sofware-software yang dapat kita download secara gratis seperti yang terlihat pada gambar.

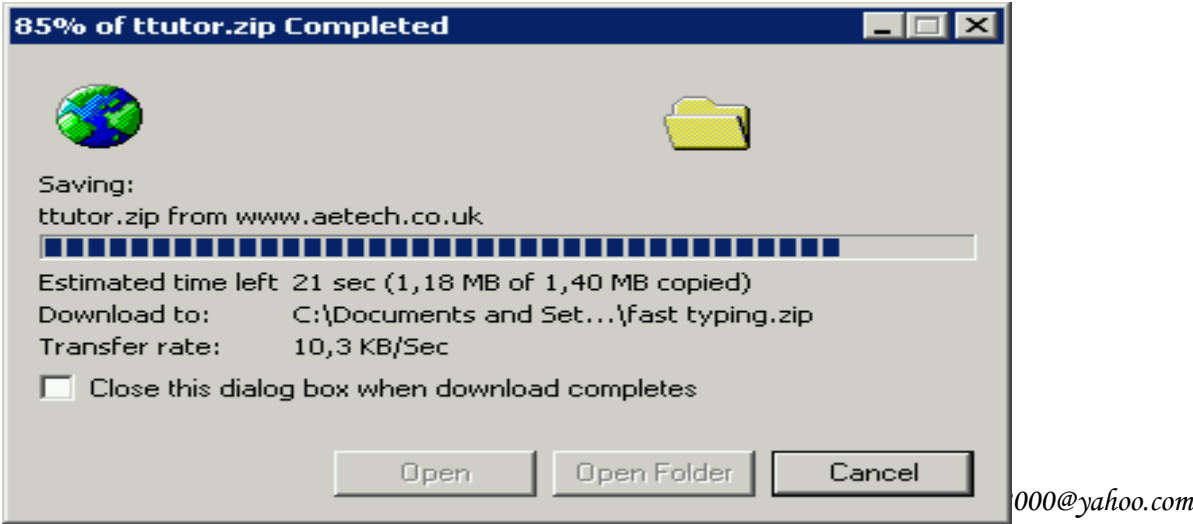

## **MENCARI INFORMASI MELALUI CHATING INTERAKTIF**

## **Chating Pada Yahoo Messenger**

Bila anda sudah terdaftar sebagai Yahoo Mail maka anda dapat menggunakan fasilitas Yahoo Messenger dengan cara mendownload lalu menginstalnya. Melalui aplikasi ini, anda dapat melakukan komunikasi dalam beberapa metode, antara lain :

- 1. Komunikasi secara pribadi dengan seorang rekan, anda juga dapat memilih beberapa alternative media komunikasi :
	- a. Media tekt biasa untuk perangkat computer minimal
	- b. Media suara dengan dukungan sebuah perangkat audio
	- c. Media visual dengan dukungan sebuah perangkat webcam
- 2. Komunikasi secara massal pada sebuah room's
- 3. Komunikasi ketelepon seluler, yaitu mengirim pesan SMS melalui fasilitas Mobile Message

### **A. Log In dan chating**

Masukkan Yahoo ID beserta Password E-mail anda, karena Yahoo ID pada Yahoo Messenger sama dengan Yahoo ID pada Email.

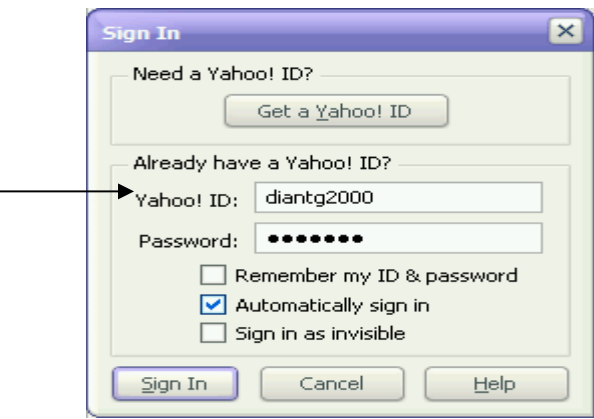

Kemudian Klik Sign In, bila anda telah berhasil melakukan Sign In maka hasil tampilan dan User Id akan tampak seperti gambar dibawah ini

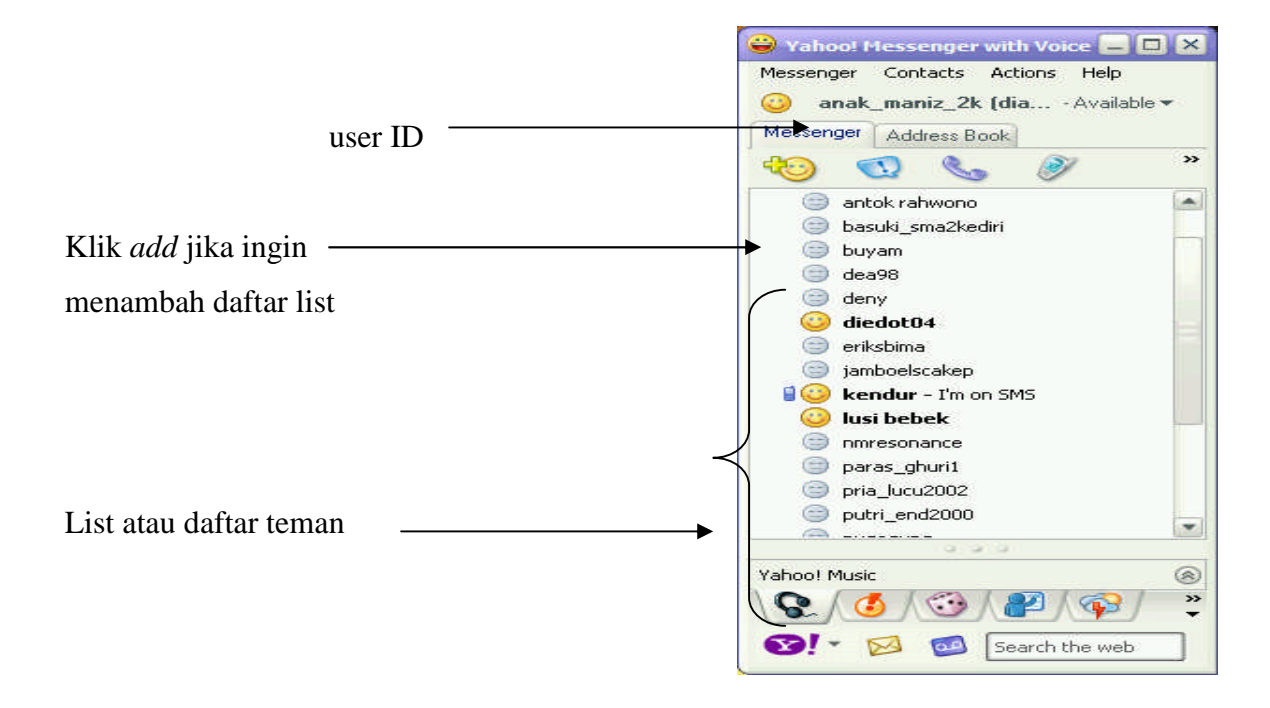

Jika anda mengiginkan chating dengan salah satu rekan yang sudah terdaftar dalam list anda, anda tinggal doble klik saja pada id yang aktif atau klik chat maka akan muncul tampilan seperti contoh gambar:

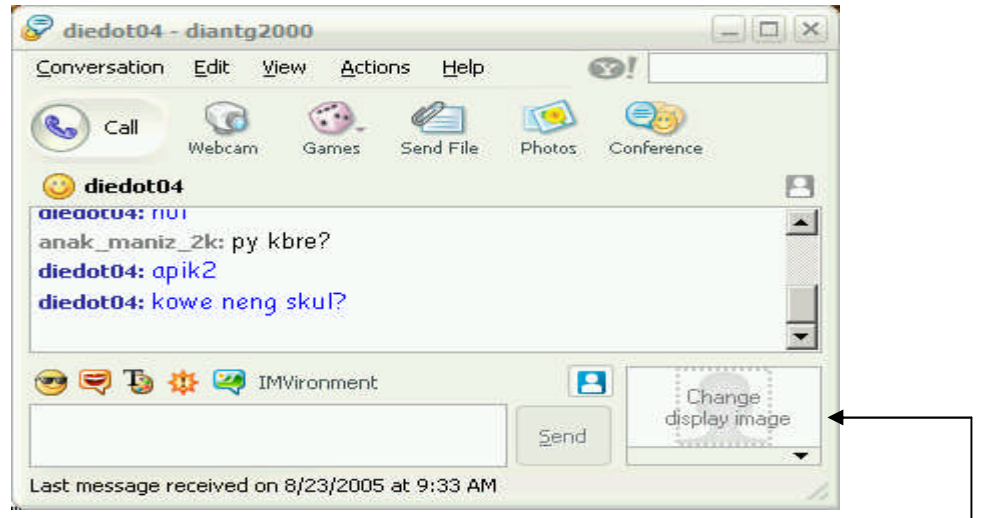

Anda juga dapat menampilkan Foto diri anda melalui *change display image* Caranya:

- 1. Klik pada change display image
- 2. Pilih Share image
- 3. Upload foto anda dengan mengklik browse
- 4. setelah foto anda di upload
- 5. klik OK.

Maka akan tampak seperti pada gambar berikut:

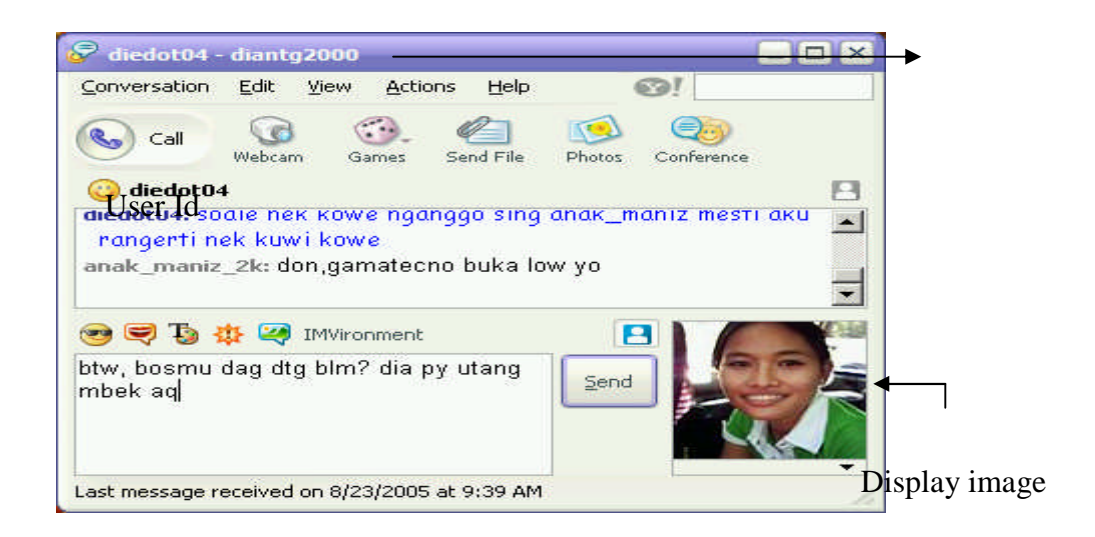

# **B. Chat room**

Bila anda ingin mencari teman baru untuk menambah list yahoo mesenger/anda ingin melakukan chating dengan user-user yahoo lainnya dari daerah atau negara lain yang belum berada dalam list anda, klik pada **Menu Messenger – Yahoo! Chat Rooms**

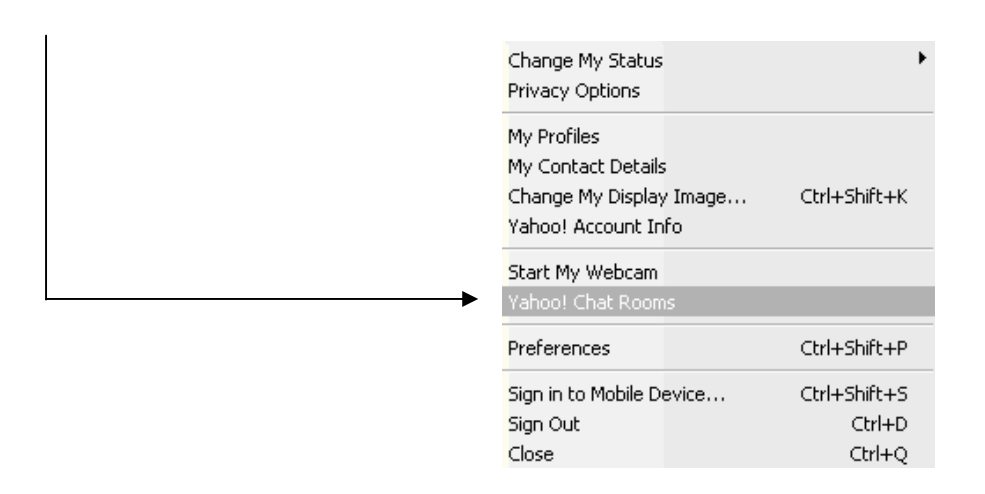

Maka akan tampak jendela Join Room

Pada Pilihan Categories terdapat beberapa room yang dapat anda pilih, tergantung anda ingin masuk kategories mana.

Contoh Bila anda ingin chat di Negara Indonesia kota Yogyakarta, maka pilihlah :

- **Regional**
- **Indonesia**
- Yogyakarta

Seperti contoh pada gambar berikut

Perhatian! Anda berhak mempunyai lebih dari satu ID/nama samaran

Lain yang dapat anda ubah. Contoh: Yahoo Id, DianTg2000

Nama lainnya, anak\_maniz\_2k atau JengDian.

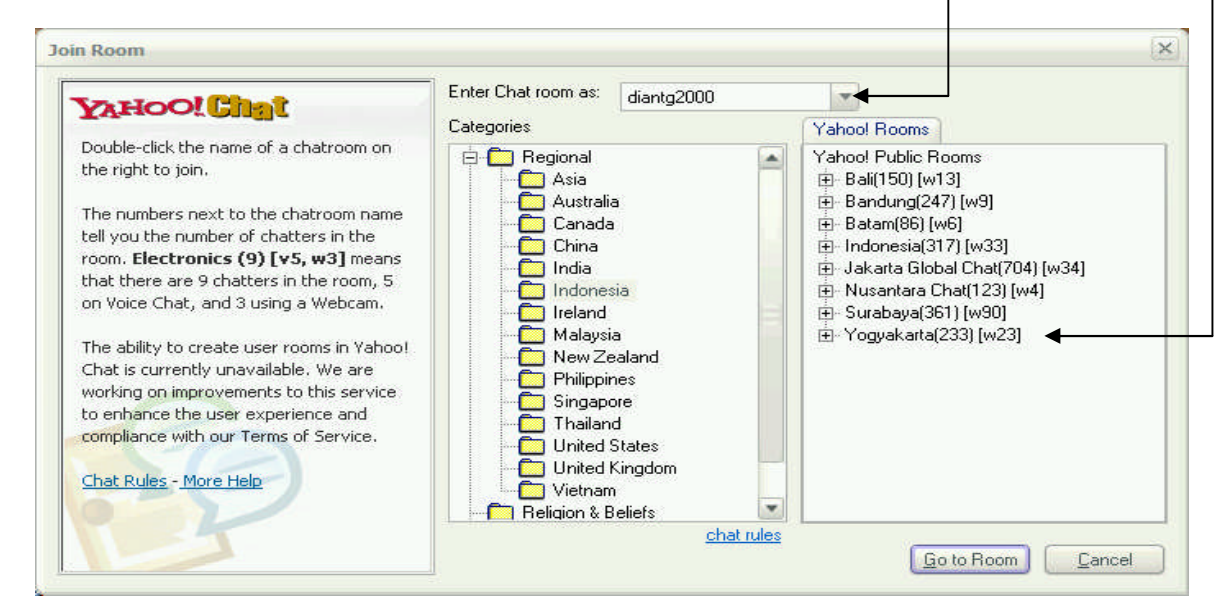

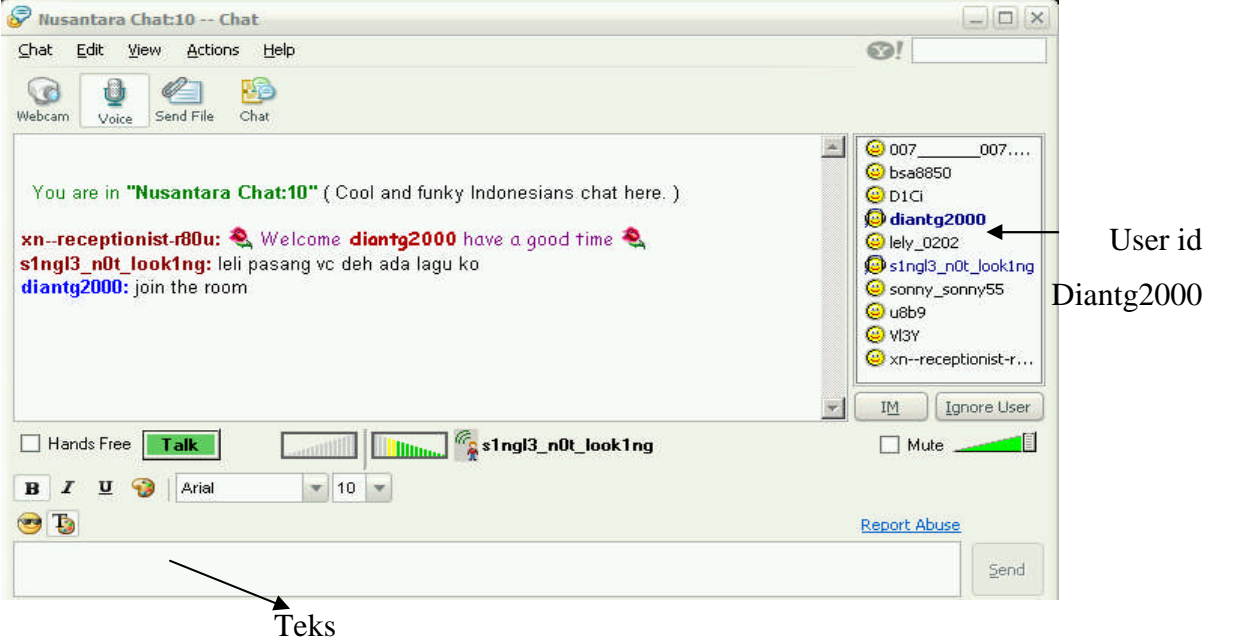

# **C. Audio dan WebCam**

Pada jendela chat anda dapat memanfaatkan beberapa fasilitas pelengkap chatting yang tersedia dengan cara menengarai perangkat pengunjung yang digunakan oleh setiap pengunjung berdasarkan tampilan ikonnya

- Ikon wajah berheadphone merupakan tanda bahwa yang bersangkutan memakai perangkat audio
- Ikon wajah dalam kotak TV merupakan tanda bahwa pengunjung menggunakan webcam

#### **D. SMS via Messenger**

Pada fasilitas pengiriman SMS atau dikenal sebagai Mobile Messenger anda dapat mengirim pesan SMS secara gratis dengan jumlah karakter sebanyak 148. Catatan untuk saat ini layanan Mobile Message baru dapat dugunakan untuk mengirim SMS keoperator Telkomsel dan Exelindo.

Caranya:

1. Anda harus register nomor kartu handphone anda. Klik pada messenger, sign in to mobile device...

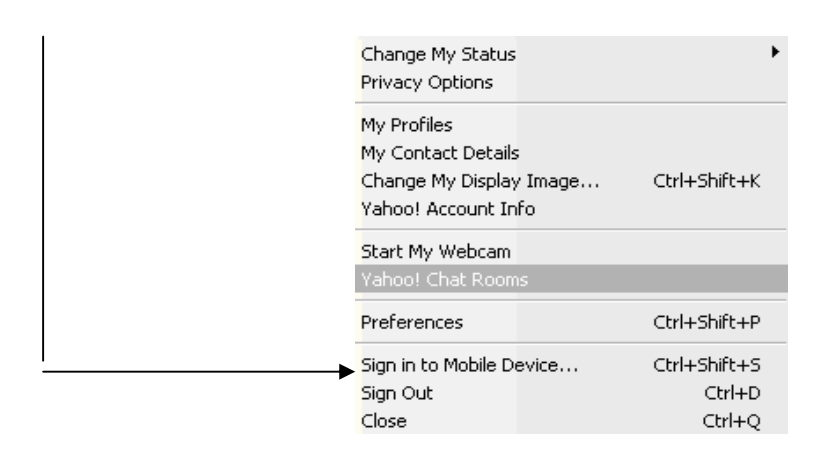

2. Kemudian masukan negara dan provider kartu handphone anda (fasilitas ini hanya berlaku pada pelanggan telkomsel dan exelindo) seperti pada gambar berikut,

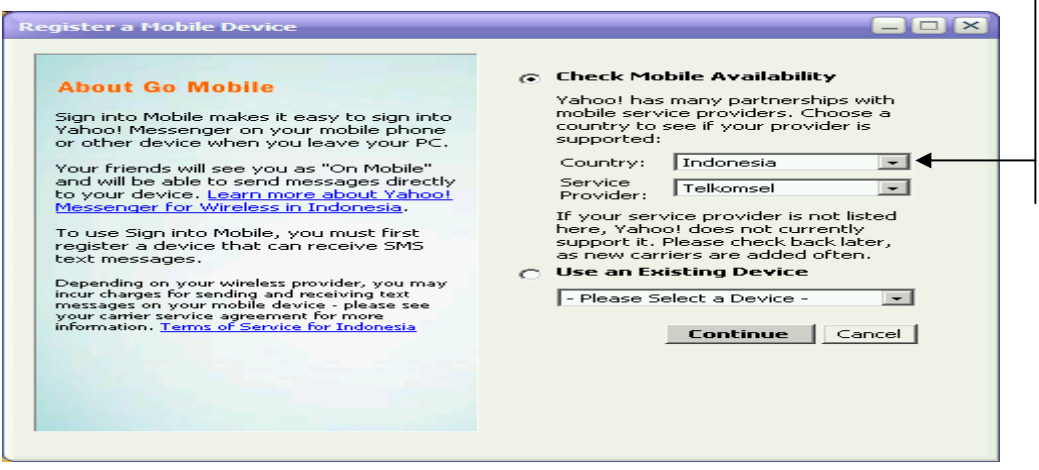

3. kemudian klik continue. Setelah itu akan ada permintaan untuk memasukan nomor handphone anda. Tunggu beberapa saat yahoo akan mengirimkan code berupa angka melalui sms ke handphone anda. Masukan code tersebut seperti pada gambar,

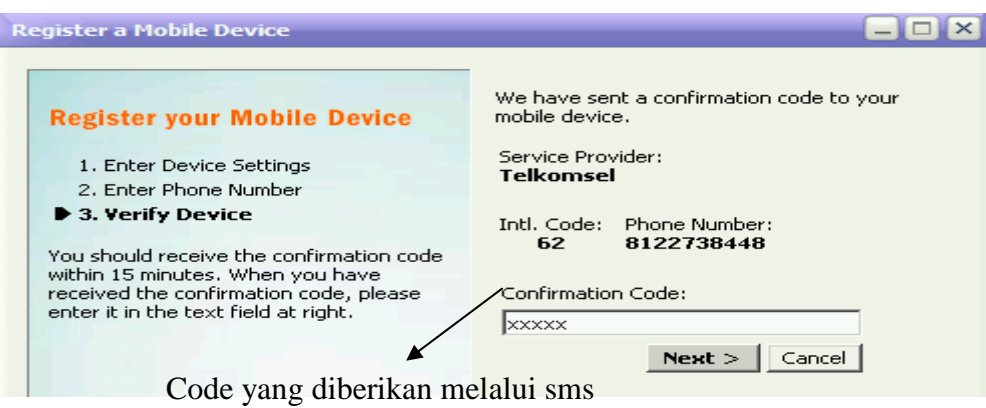

# 4. Akan tampil pesan sukses seperti pada gambar

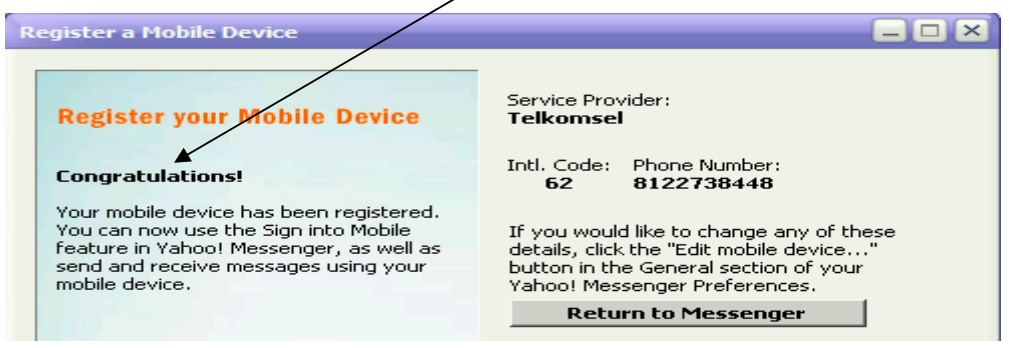

Jika dalam daftar list anda terdapat user Id yang bertuliskan *"iam on sms"* artinya pesan yang akan anda kirimkan akan langsung tertuju pada handphonenya karena status teman anda sedang tidak online. Demikian sebaliknya jika anda sedang tidak online.

E. Voice chat dan conference

Dengan menggunakan fasilitas *voicechat* dan *conference* dimungkinkan kita dapat berkomunikasi/chating dengan semua orang dalam list kita seperti pada join room. Baik secara tertulis ataupun suara.

Untuk dapat mencari dan berbagi informasi dan ilmu melalui chating tidak hanya dapat dilakukan dengan yahoo messenger saja akan tetapi banyak sekali fasilitas yang diberikan oleh web browser lainnya, seperti ICQ,MIRC,SKYPE dll yang tidak kalah friendlynya dengan yahoo messenger.

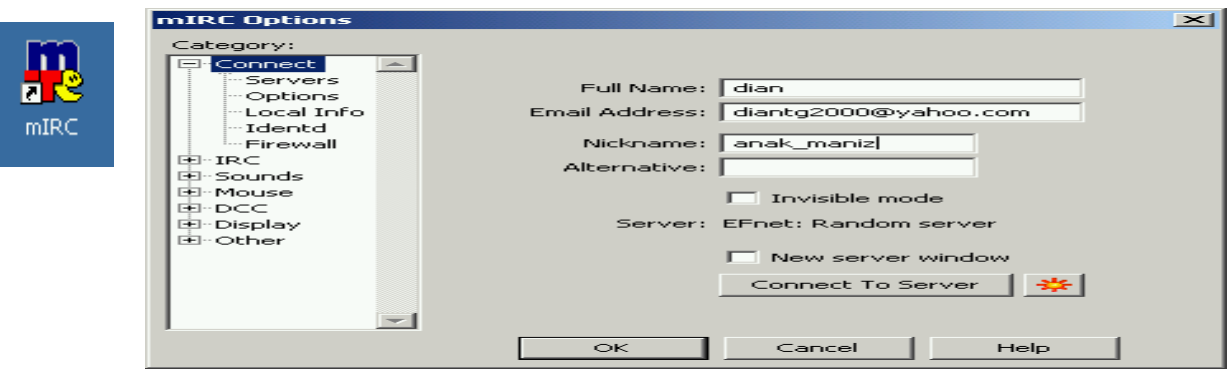

Gambar chating dengan MIRC

#### **Taukah anda??**

#### **WWW**

World Wide Web, merupakan suatu kumpulan informasi pada beberapa server yang terhubung satu sama lainnya dalam jaringan internet. Informasi-informasi dalam web mempunyai link-link yang menghubungkan informasi tersebut ke informasi lainnya di dalam jaringan internet.

## **Cara kerja WWW**

Ada dua hal penting yang tercakup dalam cara kerjanya, yaitu software ini bekerja seperti sebuah client server. Web browser yang bekerja sebagai client memungkinkan kita dapat melihat informasi pada web, sedangkan web server yang bertindak sebagi server memungkinkan kita untuk menerima informasi yang diminta browser. Jika ada permintaan akan suatu informasi, webserver mencari file yang diminta tersebut dan mengirimkan kepada browser yang meminta.

## **Situs Web**

Situs dapat diartikan sebagai kumpulan halaman-halaman yang digunakan untuk menampilkan informasi,gambar,gambar gerak, suara atau gabungan dari semua itu baik yang bersifat statis maupun dinamis yang membentuk suatu rangkaian bangunan yang saling berkaitan dimana masingmasing dihubungkan dengan link-link.

**Website** adalah: sumber data dan informasi yang dapat diakses oleh semua orang melalui jaringan internet

#### **Browser**

Browser merupakan suatu program yang dirancang untuk mengambil informasi-informasi dari suatu server komputer pada jaringan internet. Informasi-informasi ini biasanya ditampilkan dalam pagepage, dimana setiap page bisa memiliki link yang menghubungkan web page tersebut ke sumber informasi lainnya. Jika suatu link diklik, browser akan melihat alamat dari tujuan link tersebut dan mencarinya di web server. Jika browser menemukan alamat dari tujuan tersebut maka browser akan menampilkan informasi yang ada, jika tidak maka browser akan menampilkan pesan bahwa alamat tujuan link tidak dapat ditemukan/error on page.

### **Tiga komponen pokok web**

- 1. URL (Uniform Resource Locator), merupakan alamat dimana data/informasi berada
- 2. HTTP (Hyper Text Transfer Protocol), Merupakan protokol/bahasa yang digunakan untuk mengakses informasi
- 3. HTML (Hyper Text markup language), merupakan sumber informasi itu sendiri yang berbasis link dan hyper text

#### **Pengantar HTML**

#### **1.Pengertian HTML**

HTML(Hyper Text Markup Language), Merupakan sumber informasi yang berbasis link dan hypertext.

HTML adalah bahasa yang sangat tepat dipakai untuk menampilkan informasi pada halaman Web karena HTML menampilkan informasi dalam bentuk *hypertext* dan juga mendukung sekumpulan perintah yang dapat digunakan untuk mengatur tampilnya informasi tersebut.

Sesuai dengan namanya, bahasa ini menggunakan tanda (*markup)* untuk menandai perintahperintahnya.

Saat ini banyak sekali aplikasi yang dapat digunakan untuk membuat Web Page secara mudah, seperti Microsoft FrontPage, Macromedia Dreamwaever dan lainnya. Namun untuk seorang Web Developer harus memiliki kemampuan dasar menguasi perintah HTML

Untuk dapat menggunakan HTML, Anda membutuhkan beberapa hal, diantaranya adalah:

**1.** Anda memerlukan teks editor untuk mengetikkan HTML Anda. Klik Start | Program kemudian Accessories lalu pilih Notepad

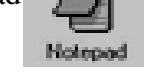

- **2.** Anda membutuhkan sebuah web browser untuk mempublikasikan HTML Anda. Anda dapat menggunakan Microsoft Internet Explorer.
- **3.** Anda membutuhkan tempat penyimpanan. Gunakan hard disk, floppy disk, atau web server. Anda tidak harus bekerja online dengan internet, Anda dapat menulis HTML kemudian menggunakan web browser secara offline di komputer.

#### **2.Struktur Dokumen HTML**

Di bawah ini adalah struktur dari dokumen HTML , buka Notepad kemudian ketikkan teks di

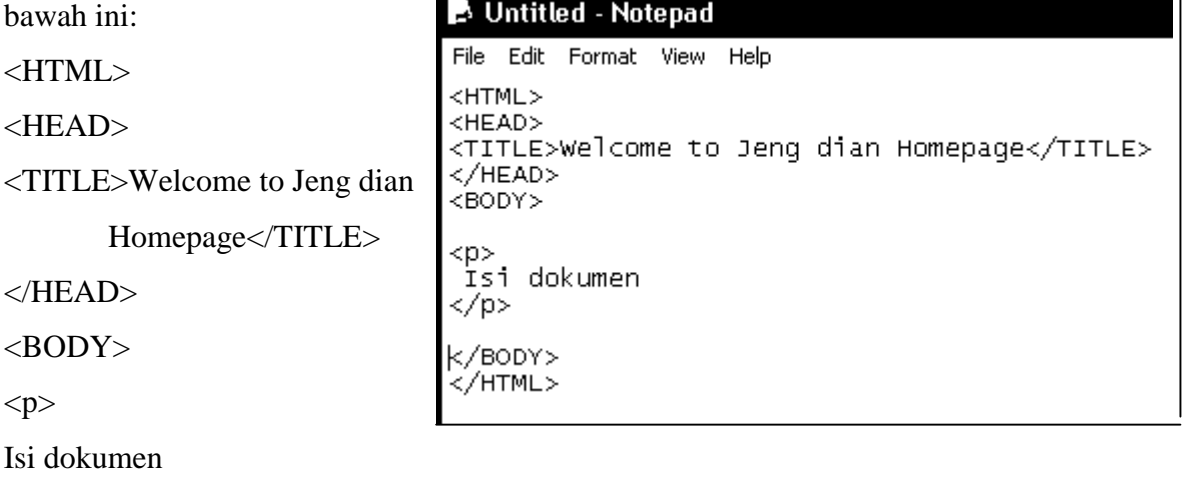

```
</BODY></HTML>
```
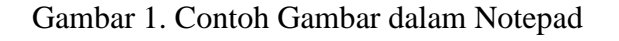

Struktur di atas diapit oleh tag <HTML> dan </HTML> yang menandai awal dan akhir dari sebuah dokumen yang digunakan untuk menyisipkan informasi mengenai dokumen, misalkan versi, revisi dan sebagainya. Sedangkan bagian yang diapit oleh tag <TITLE> dan </TITLE> menunjukkan judul dari halaman web Anda.

Bagian kedua yang diapit <BODY> dan </BODY> berisi dokumen atau informasi yang hendak disajikan.

Setelah selesai klik menu "File" menu dan pilih "Save As" . Akan muncul kotak Save yang akan menyimpan dokumen Anda. Lalu ketikkan contoh1.htm . Pada kotak yang paling bawah Anda dapat melihat "Save file as Type" or "Save as Type". Defaultnya adalah .txt, jadi Anda harus mengubahnya ke All Files(\*.\*). Lalu Anda dapat mengklik Save.

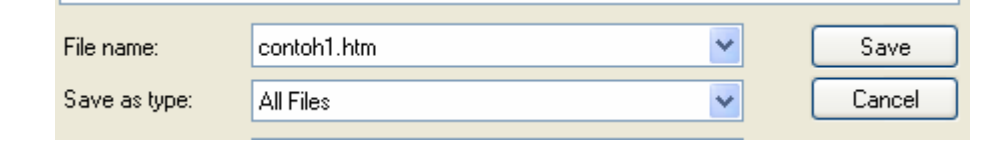

Gambar 2. Proses save as

Gambar sebelum diberi nama Sesudah mendapat nama, Contoh.1

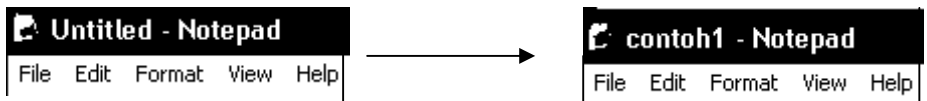

Buka Microsoft Internet Explorer dengan mengklik Start, Program lalu pilih Internet Explorer. Internet Explorer akan terbuka lalu Anda dapat memilih menu File, Open lalu cari lokasi file yang tadi telah anda simpan dengan meng-klik BROWSE..

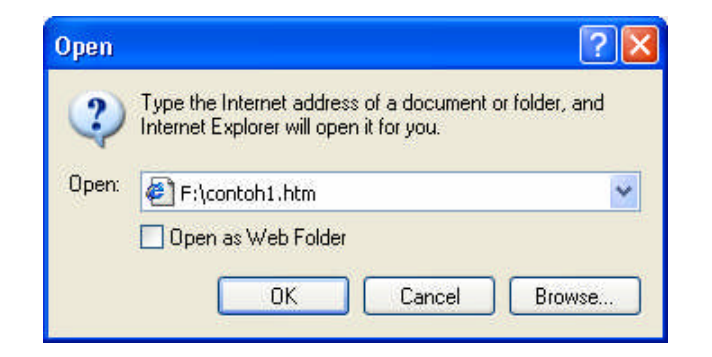

Perhatikan contoh-contoh dalam gambar-gambar berikut

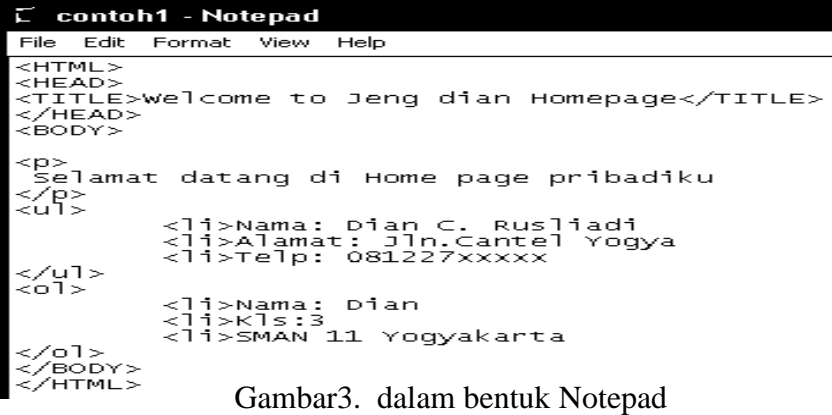

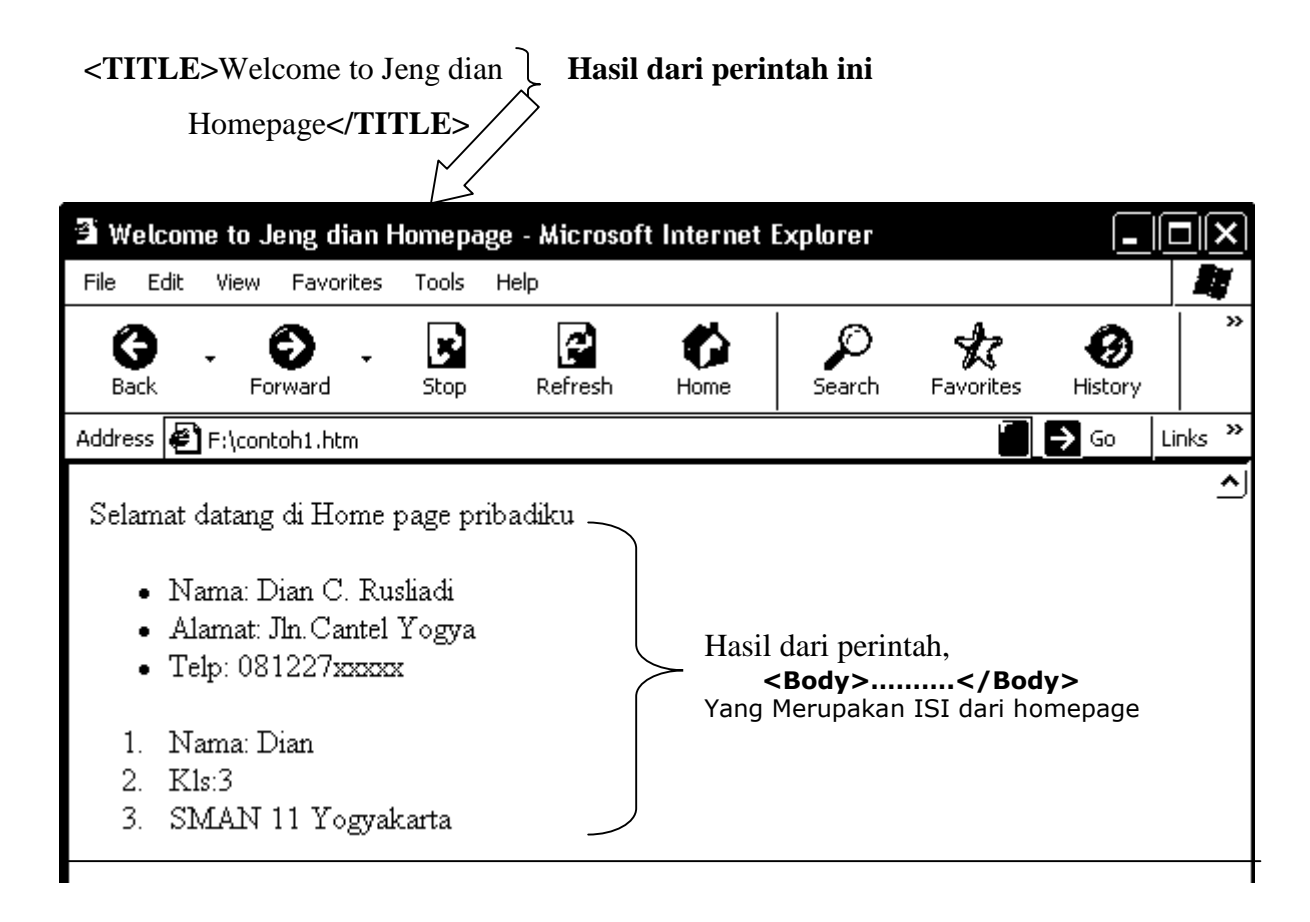

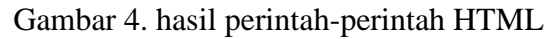

## **3.Beberapa contoh tag html**

## **1. Perintah Mengatur posisi Headings**

Heading digunakan untuk menampilkan nama bab atau bagian tertentu yang dianggap sebagai topic utama. Pada HTML terdapat enam level heading mulai dari tag <H1> sampai dengan <H6>. Anda juga dapat menggunakan tag untuk mengatur ukuran font, misalkan yang terbesar dengan <H1> atau membuatnya paling kecil dengan <H6> namun tag ini bukan digunakan untuk keperluan tersebut.

Posisi heading pada dokumen HTML dapat Anda tentukan sendiri. Artinya teks yang berfungsi sebagai heading dapat Anda tempatkan di kiri, kanan, atau di tengah dalam dokumen.Untuk mengatur posisi heading, Anda dapat menggunakan *atribut ALIGN* pada tag heading. Nilai dari atribut ALIGN dapat diisi dengan salah satu nilai, left untuk perataan sebelah kiri, right untuk perataan sebelah kanan, atau center untuk menuliskannya tepat di tengah.

Berikut ini adalah contoh penulisan atribut align pada tag heading:

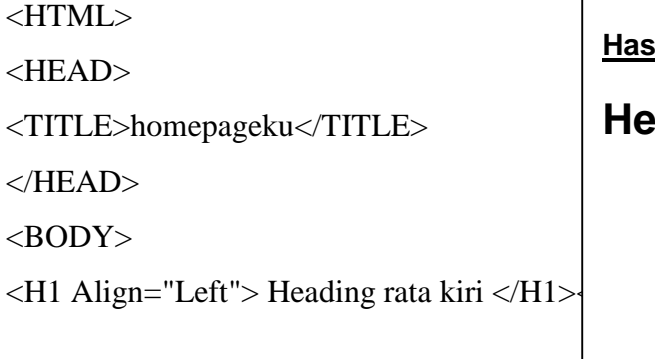

**Hasil dari perintah tersebut adalah**

**Heading rata kiri**

*Heading rata kanan*

**Heading rata tengah**

<H2 Align="Right"> Heading rata kanan </H2><BR> <H4 Align="Center"> Heading rata tengah </H4> </BODY>  $<$ /HTML $>$ 

## **2. Perintah Membuat Baris Baru**

Line break <BR> adalah tag yang berfungsi untuk membuat baris baru pada dokumen HTML tag <BR> ini membuat baris baru tanpa memberi baris kosong.

# **3. Perintah Membuat Garis Horizontal**

Horizontal Rule <HR> adalah tag tunggal yang berfungsi untuk membuat garis horizontal. Tag <HR> akan memberikan garis horizontal sepanjang baris kosong.

#### **4. Perintah Membuat Daftar/List**

Untuk membuat daftar atau list, HTML menyediakan empat macam list, yaitu :

- **-** unordered list
- **-** ordered list
- **-** definisi
- **-** menu

#### **4.1 Unordered List**

*Unordered list* biasanya ditandai dengan pemakaian bullet untuk menandai sebuah item dari list. Bullet adalah karakter tertentu yang berupa karakter symbol, misalkan bullet dengan bentuk tanda panah,rumah, segitiga, dan sebagainya. (Perhatikan contoh pada gambar 4)

Untuk membuat list dengan menggunakan sebuah bullet di gunakan tag <UL> (*unordered list*) sebagai tanda tag awal dan </UL> sebagai tanda tag penutup. Untuk item-item di dalam list harus diawali dengan tag <LI> dan tidak memerlukan tanda akhir tag. (Contoh pada gambar

3). Ada beberapa bentuk tipe-tipe bullet, contoh perintahnya adalah sebagai berikut

 $\langle$ UL TYPE=square $\rangle \rightarrow$  bentuk bullet kotak

 $\langle$ UL TYPE=disk>  $\rightarrow$  bentuk bulat tebal

 $\langle$ UL TYPE=circle>  $\rightarrow$  bentuk bulat tipis

#### **4.2 Ordered List**

*Ordered list* adalah daftar yang tiap bagiannya disertai dengan penomoran. *Ordered list* dimulai dengan tag <OL> dan diakhiri dengan tag </OL>. Perhatikan contoh pada gambar 3 dan 4)

# **4.3 Definition List**

Definition list adalah daftar yang mempunyai keterangan pada itemnya. Untuk memakai defenition list Anda dapat menggunakan pasangan tag <DL> dan </DL>. Tag ini bekerja dibantu oleh tag lainnya,yaitu tag <DT> yang menandakan item yang dijelaskan dan tag <DD> menyatakan defenisi dari item.Perhatikan contoh berikut

<HTML>

<HEAD>

<TITLE>Homepageku</TITLE>

 $<$ /HEAD $>$ 

<BODY>

<DL>

```
Hasil dari perintah tersebut adalah:
Dian
       Umur 25 tahun
Alamat
       Jln.cantel Yogya
Telp
       081227xxxxx
```
<DT>Dian<DD>Umur 25 tahun

<DT>Alamat<DD>Jln.cantel Yogya

<DT>Telp<DD>081227xxxxx

 $<$ /DL $>$ 

</BODY>

</HTML>

# **4.4 Daftar Menu**

Untuk membuat daftar menu Anda dapat menggunakan pasangan tag <MENU> dan </MENU> seperti yang di tunjukkan pada contoh:

<HTML>

<HEAD>

```
<TITLE>homepageku</TITLE>
```
</HEAD>

<BODY>

<MENU>

<LI>Nama

<LI>Alamat

<LI>No.Telp

</MENU>

</BODY>

# Nama Alamat

Hasil dari perintah tersebut adalah:

- 
- No.Telp

# **5. Membuat Paragraf**

Anda dapat mulai meletakkan informasi Anda pada halaman web. Untuk keperluan ini HTML menyediakan tag <P>. Perintah ini mempunyai beberapa atribut.

Tag <P> umumnya untuk menandai suatu paragraf baru. Anda juga dapat menggunakan tag <BR> untuk memulai baris baru, namun pemakaian tag <P> terutama digunakan untuk membuat group paragraf dengan *formatting style* tertentu. Berikut ini adalah contoh paragraph pada HTML.

<HTML>

<HEAD>

<TITLE>homepageku</TITLE> </HEAD> <BODY> <P ALIGN="center"> Namaku dian. 25 tahun yang lalu aku dilahirkan di tengah kerasnya pembangunan timor-timur <P ALIGN="right"> Hobyku, Membaca, travelling, Fotografy dan berenang <P ALIGN="left"> Sudah hampir 10 tahun aku tinggal di yogya  $<$ /P $>$ </BODY>  $<$ /HTML $>$ 

Dari perintah tersebut akan tampak hasilnya dalam internet explorer sbb,

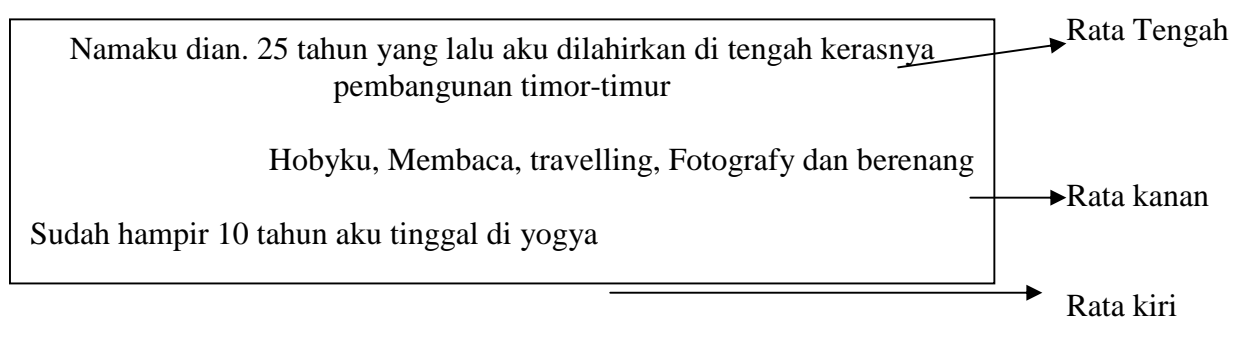

Sama halnya dengan tag heading, tag paragraf <P> memiliki atribut untuk mengatur alignment atau pengatur posisi, yaitu left untuk meratakan paragrap di kiri, right untuk perataan sebelah kanan, dan center untuk meletakkan pada posisi tengah horizontal.

# **5. Mengatur Huruf**

Untuk mengatur huruf pada HTML anda dapat menggunakan tag <FONT> dan tag penutup </FONT>.

Tag ini mempunyai beberapa atribut untuk mengatur formatting style dari suatu teks.

# **6. Ukuran font**

Size=n adalah atribut yang digunakan untuk mengatur besarnya ukuran font. Nilai n berkisar antara 0 (ukuran terkecil) sampai dengan yang terbesar 7. Contoh berikut akan menampilkan tulisan dalam berbagai ukuran seperti pada gambar berikut.

<HTML> <HEAD> <TITLE>homepageku</TITLE>

*Jengdian@sman11yogyakarta.com diantg2000@yahoo.com*

Hasil dari perintah tersebut adalah:

Font Size 1 Font Size 2 Font Size 3 Font Size 4 Font Size 5  $\Gamma$   $\Omega$   $\Gamma$ 

```
</HEAD>
```
 $<$ BODY $>$ 

<FONT SIZE=1> Font Size 1</FONT><BR> <FONT SIZE=2> Font Size 2</FONT><BR> <FONT SIZE=3> Font Size 3</FONT><BR> <FONT SIZE=4> Font Size 4</FONT><BR> <FONT SIZE=5> Font Size 5</FONT><BR> <FONT SIZE=6> Font Size 6</FONT><BR> <FONT SIZE=7> Font Size 7</FONT> </BODY> </HTML>

# **7. Warna Font**

Untuk mengatur warna font Anda dapat menggunakan perintah, <font color="blue"> </font color>

# **8. Membuat Tabel**

Tabel dalam homepage dapat digunakan untuk menempatkan informasi agar mudah dibaca, dipahami, dan lebih rapi. Untuk memahami pembuatan tabel pada HTML, Anda dapat melihat skrip dibawah ini.

```
<HEAD>
<TITLE>contoh membuat tabel</TITLE>
</HEAD>
<BODY><TABLE BORDER=1>
<TR><TD>Sel 1,1<TD>
\langleTD>Sel 1,2\langleTD> | hasilnya -
\langleTR><TR><TD>Sel 2,1<TD>
<TD>Sel 2,1<TD>
\langleTR>
</TABLE>
</BODY>
</HTML>
                                        Sel 1,1 Sel 1,2
                                       Sel 2,1 Sel 2,1
```
Tag <TABLE> memiliki banyak atribut diantaranya adalah BORDER. BORDER digunakan untuk mengatur ketebalan garis pembatas antar sel-sel dalam tabel. Atribut lainnya yang penting adalah :

• **width**

Atribut width menyatakan lebar tabel. Apabila dinyatakan dalam persen (%), maka lebar ditentukan dalam persentase terhadap lebar layar browser.

• **Cellspacing**

Atribut cellspacing menyatakan jarak antara sel satu dan lainnya.

• **Cellpading**

Atribut cellpading menyatakan jarak antara isi sel dengan batas dari sel tersebut.

Untuk membuat baris pada tabel, HTML menyediakan pasangan tag <TR> untuk awal baris dan </TR> untuk mengakhirinya. Tag <TR> memiliki atribut ALIGN untuk mengatur alignment horizontal dan VALIGN untuk mengatur alignment vertical. Setelah Anda membuat kolom pada baris yang bersangkutan dengan menggunakan garis pasangan tag <TD> dan </TD>.

## **Width**

Dalam membuat suatu tabel, Anda juga dapat mengatur lebar untuk tabel dan juga masingmasing kolomnya dengan menggunakan atribut WIDTH.

Tambahkan tag berikut ini dalam body:

```
<TABLE BORDER=1 WIDTH="80%">
<TR><TD WIDTH="70%">Sel 1,1</TD>
<TD WIDTH="30%">Sel 1,2</TD>
\langleTR>
<TR><TD>Sel 2,1</TD>
<TD>Sel 2,1<TD>
\langleTR></TABLE>
```
#### **Cellspacing dan Cellpading**

Atribut cellspacing digunakan untuk mengatur jarak atau spasi antar sel dengan sel lainnya dan antar sel dengan batas tabel. Sedangkan atribut cellpading digunakan untuk mengatur spasi antara batas sel dengan teks di dalam sel.

Contoh penggunaan atribut cellspacing dan cellpading diperlihatkan pada gambar dan skrip

```
berikut ini.
```
 $\leq$ HTML $>$ 

<HEAD>

<TITLE>contoh tabel</TITLE>

</HEAD>

<BODY>

```
<TABLE BORDER=1 WIDTH
```
CELLSPACING=10

CELLPADDING=20>

 $<$ TR $>$ 

<TD WIDTH="85%">Namaku dian.

Saat ini aku duduk di bangku kelas 3

SMA di sebuah sekolah negri di

yogyakarta</TD>

```
<TD WIDTH="15%">SMA N 11
```
Yogyakarta</TD>

 $\langle$ TR $>$ 

 $<$ TR $>$ 

<TD>Disekolah aku dikenal sebagai anak

yang menyenangkan dan periang.</TD>

<TD>aku tidak suka mencontek bila ujian</TD>

 $\langle$ TR $>$ 

 $<$ /TABLE>

 $<$ /BODY>

</HTML>

## **Rowspan dan Colspan**

Atribut rowspan digunakan untuk menggabungkan beberapa buah baris menjadi satu. Sedangkan atribut colspan digunakan untuk menggabungkan beberapa kolom menjadi satu. Atribut-atribut ini di pakai berdasarkan tag <TD>. Perhatikan contoh tersebut:

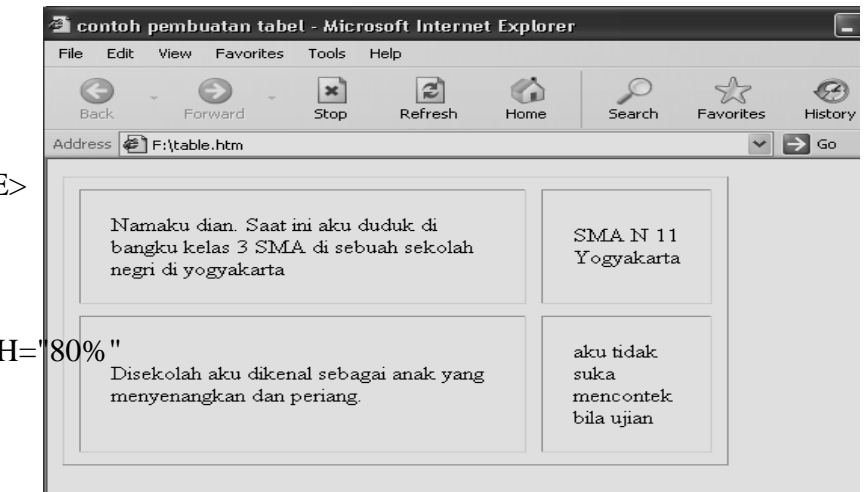

```
<HTML>
<HEAD>
<TITLE>contoh rowspan</TITLE>
</HEAD>
<BODY><TABLE BORDER=1>
<TR><TD COLSPAN=2>Sel 1,1</TD>
                                               Hasil dari skrip
    <TD>Sel 1,2</TD>
                                               tersebut adalah<TD>Sel 1,3</TD>
\langleTR>
                                                      \downarrow<TR>\text{Sel } 1,1 \text{Sel } 1,2 Sel 1,3
    <TD ROWSPAN=3>Sel 2,1</TD>
    <TD>Sel 2,1</TD>
                                                 |Sel 2,1|Sel 2,2|Sel 2,3|Sel 2,1
    <TD>Sel 2,2</TD>
                                                 |Sel 3,1|Sel 3,2|Sel 3,3|<TD>Sel 2,3</TD>
\langleTR>
<TR><TD>Sel 3,1<TD>
    <TD>Sel 3,2</TD>
    <TD>Sel 3,3</TD>
\langleTR>
<TABLE>
</BODY></HTML>
```
#### **9. Menghubungkan ke Halaman Web Lain**

Untuk menghubungkan halaman web Anda dengan halaman lainnya, HTML menyediakan pasangan tag **<A>** dan **</A>** pemakaian tag ini yang diikuti dengan atribut **HREF** akan memungkinkan halaman web Anda terhubung ke halaman web lainnya. contoh

# **<A HREF=table.htm>klik bagian ini</A>**

 $\longrightarrow$  Ini merupakan nama file yang akan dihubungkan

# **10. Menampilkan Gambar**

Gambar adalah elemen yang sangat penting dalam menampilkan informasi. HTML menyediakan tag <IMG> untuk menampilkan gambar pada halaman web Anda.

<IMG SRC="gambar1.gif">

Perintah HTML diatas akan menampilkan gambar. Ekstensi grafik yang biasa di tampilkan oleh HTML adalah GIF, JPG, dan BMP.

Anda juga dapat menggunakan atribut align untuk mengatur posisi gambar terhadap teks yang bersebelahan.

# MEMBANGUN SEBUAH WEBSITE

# CARA UPLOAD HOMEPAGE DI INTERNET (DENGAN WEBHOSTING GRATIS)

Ada banyak sekali cara meng-online kan website kita ke dalam dunia internet agar semua orang dapat mengakses website yang telah kita buat. Kita dapat membeli host ataupun memasangnya secara gratis. Pada bab ini kita akan membahas cara online secara gratis.

1. Syarat-syarat yang dibutuhkan

Karena kita akan memakai geocities jadi sebelumnya anda harus memasang account email di yahoo geocities terlebih dahulu

- 2. Cara Upload
	- LANGKAH 1: Masuk ke dalam http://www.geocities.com
	- LANGKAH KE2: Kemudian bukalah email account anda seperti pada contoh gambar

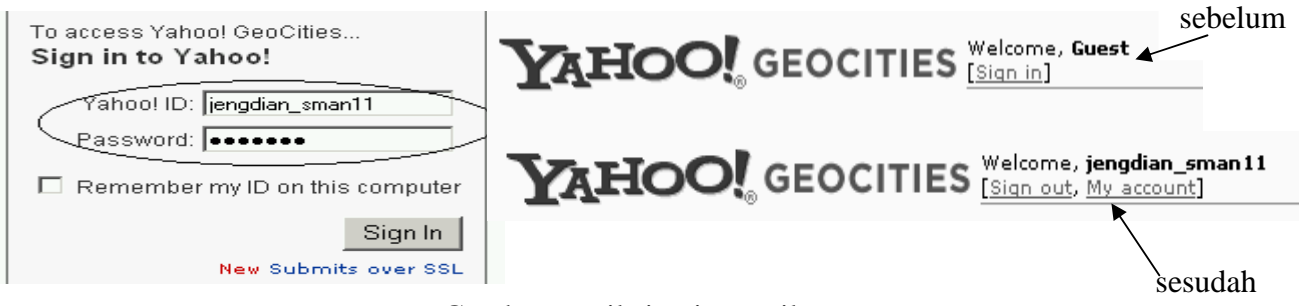

Gambar email sign in email account

 LANGKAH KE 3: lengkapilah pertanyaan pada form dan masukan kode yang tertera, contoh seperti pada gambar dibawah ini (jawaban tidak harus sama seperti pada contoh gambar). Setelah selesai klik submit

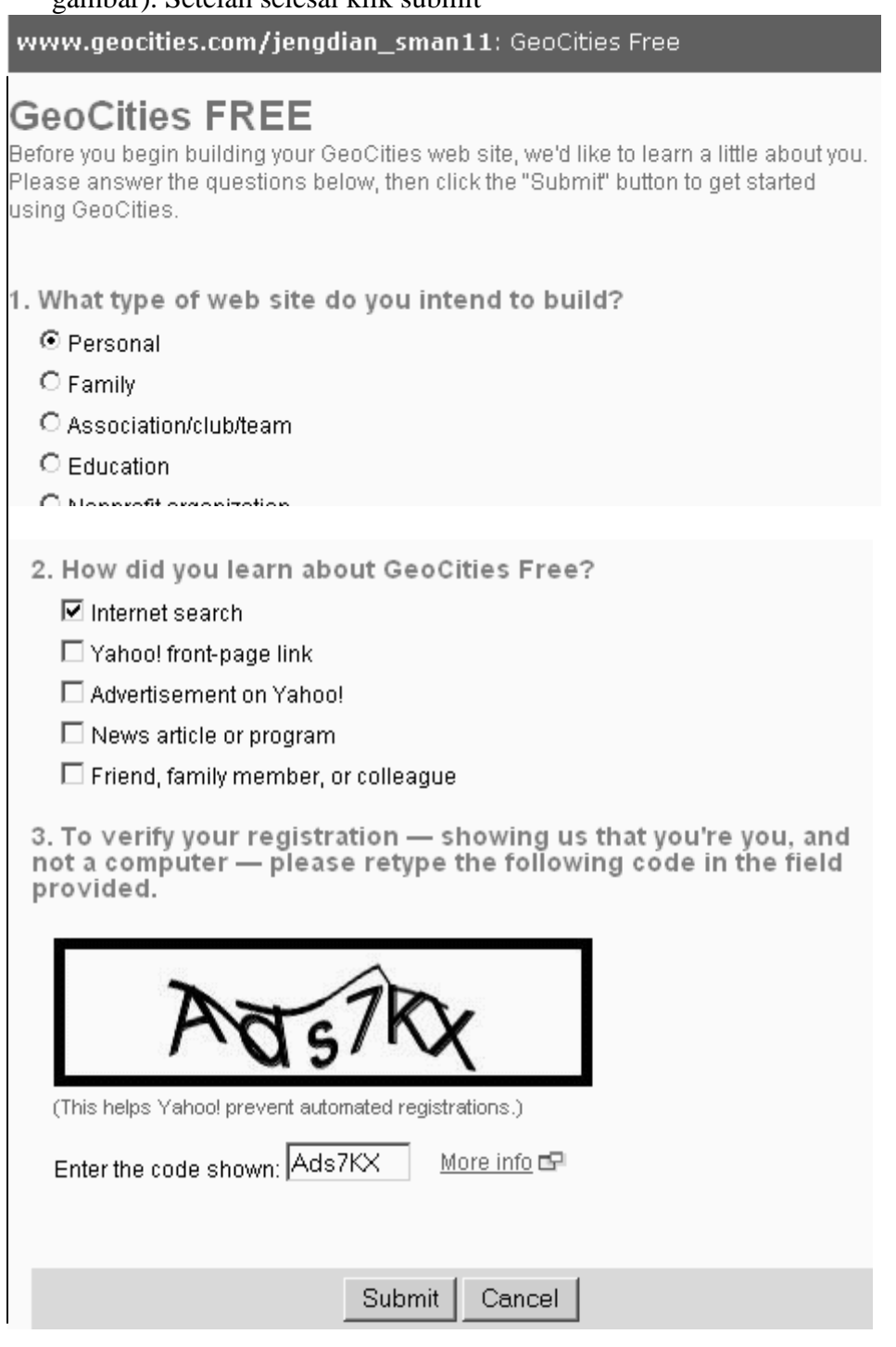

• LANGKAH KE 4: Ingatlah account &alamat website anda. Kemudian klik

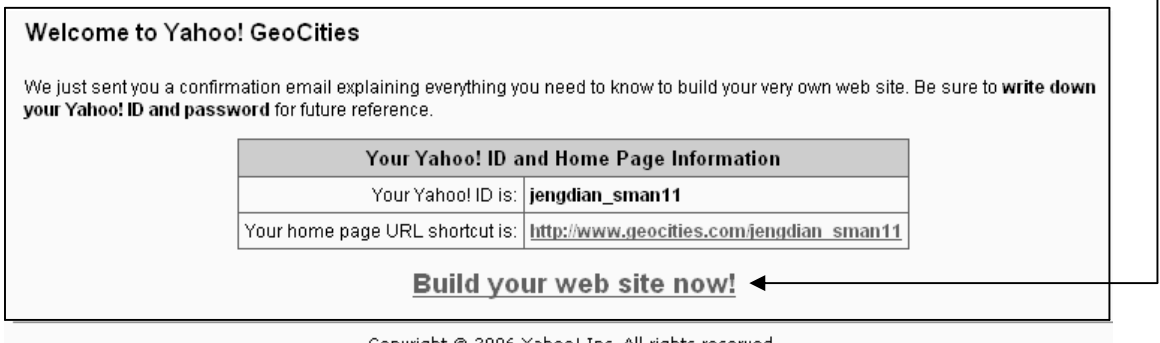

Copyright © 2006 Yahoo! Inc. All rights reserved.

ן

LANGKAH 5: klik file manager untuk meng=upload homepage anda

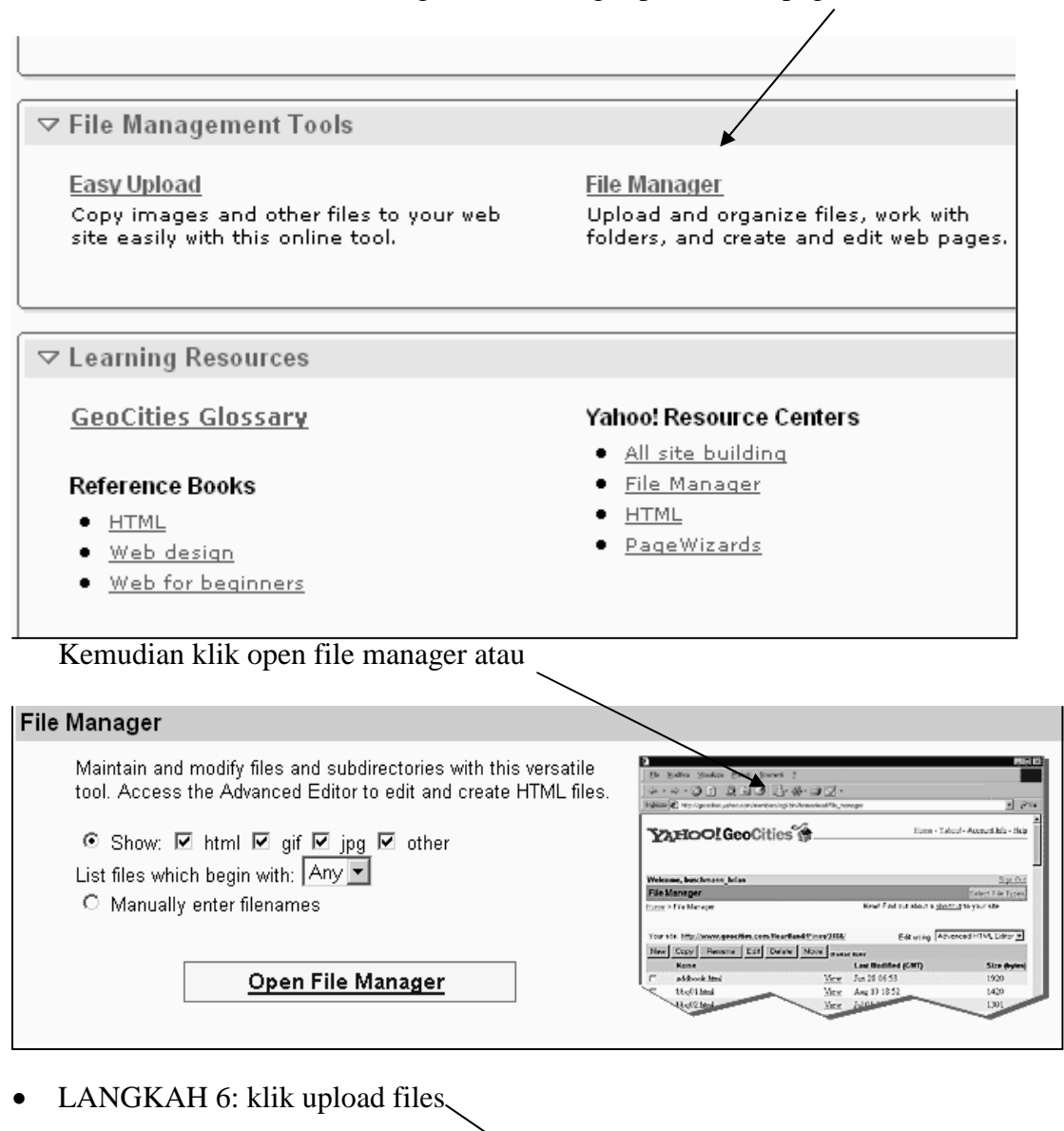

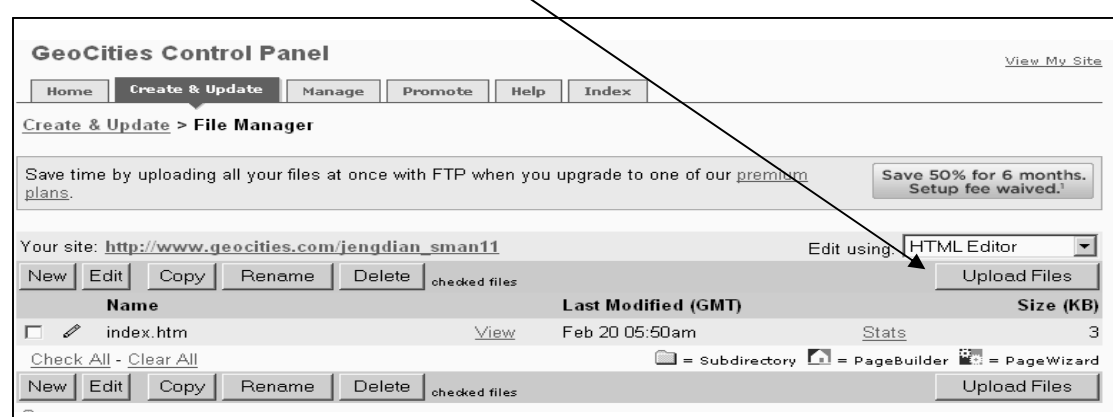

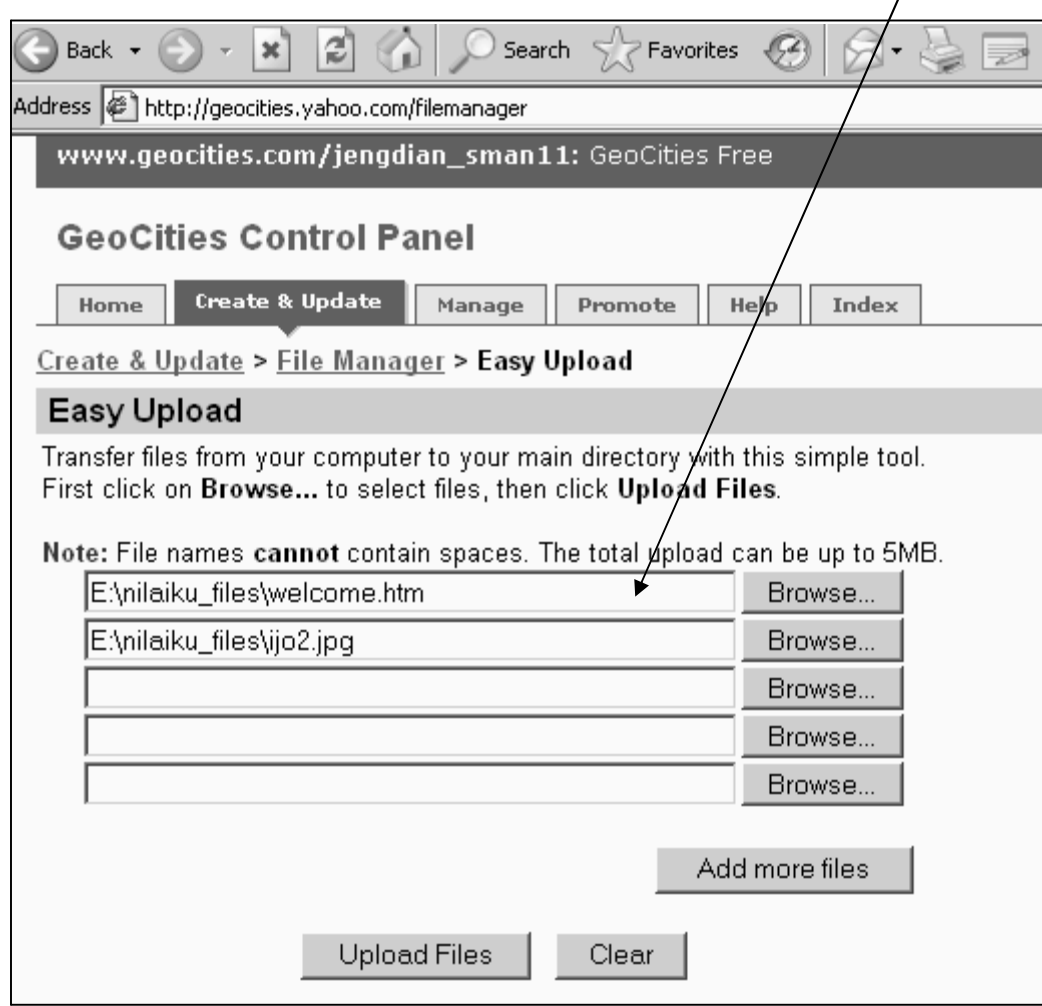

LANGKAH 7: klik browse ambil file homepage anda satu persatu

File-file website anda sudah berhasil di upload (contoh gambar)

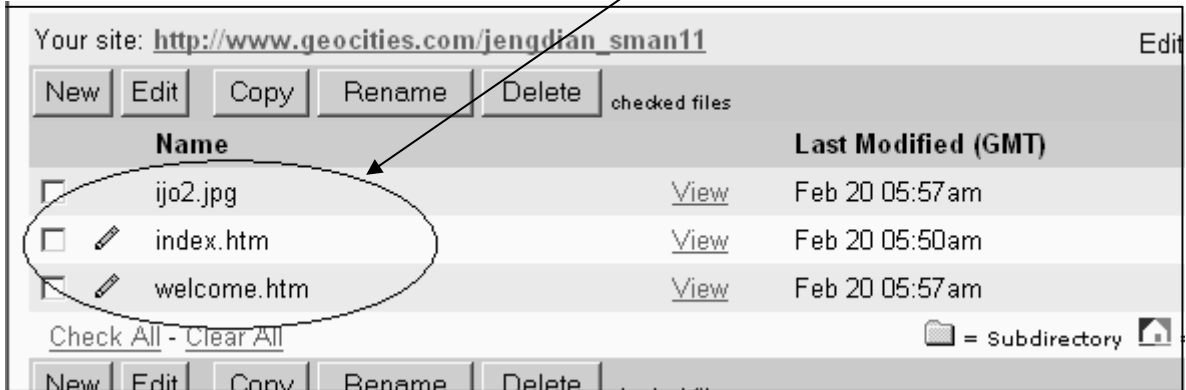

Bukalah web browser, kemudian bukalah website anda !

(Selamat mencoba)

# Referensi

- 1. *Pengenalan komputer*, Jogiyanto H.M
- 2. *Jaringan komputer kecil.* Tutang
- 3. <http://www.ai3.itb.ac.id/Tutorial/LAN.html>
- 4. www.ilmukomputer.com